# **IQ plus® 210**

*Digital Weight Indicator Version 1*

# **Installation Manual**

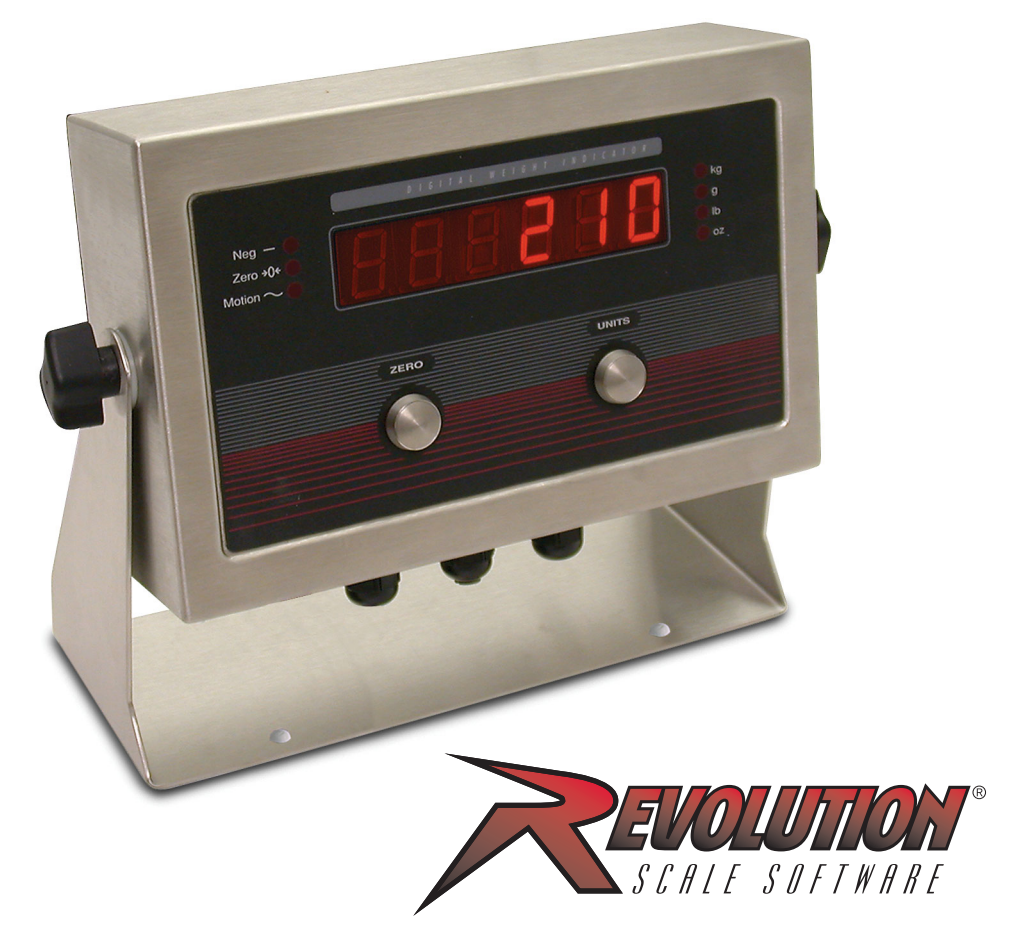

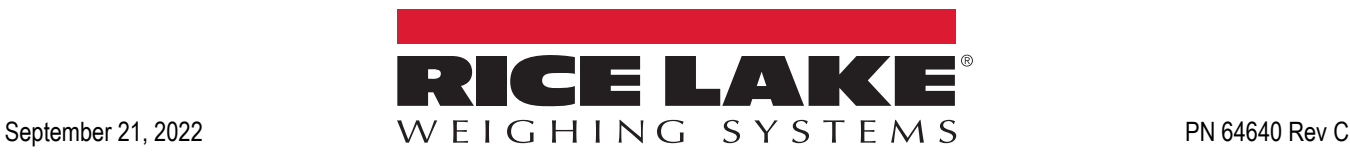

© Rice Lake Weighing Systems. All rights reserved.

Rice Lake Weighing Systems<sup>®</sup> is a registered trademark of Rice Lake Weighing Systems. All other brand or product names within this publication are trademarks or registered trademarks of their respective companies.

All information contained within this publication is, to the best of our knowledge, complete and accurate at the time of publication. Rice Lake Weighing Systems reserves the right to make changes to the technology, features, specifications and design of the equipment without notice.

The most current version of this publication, software, firmware and all other product updates can be found on our website:

**[www.ricelake.com](https://www.ricelake.com/en-us/)**

## **Revision History**

This section tracks and describes manual revisions for awareness of major updates.

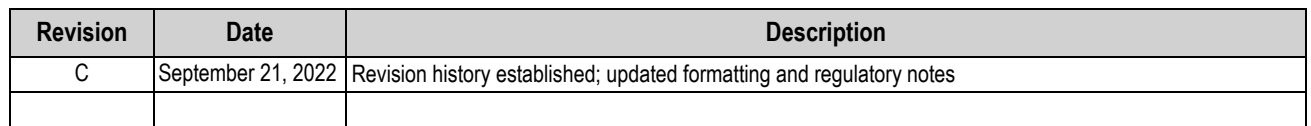

*Table i. Revision Letter History*

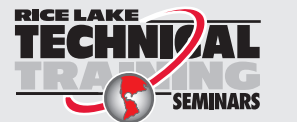

*Technical training seminars are available through Rice Lake Weighing Systems. Course descriptions and dates can be viewed at [www.ricelake.com/training](https://www.ricelake.com/training) or obtained by calling 715-234-9171 and asking for the training department.*

## **Contents**

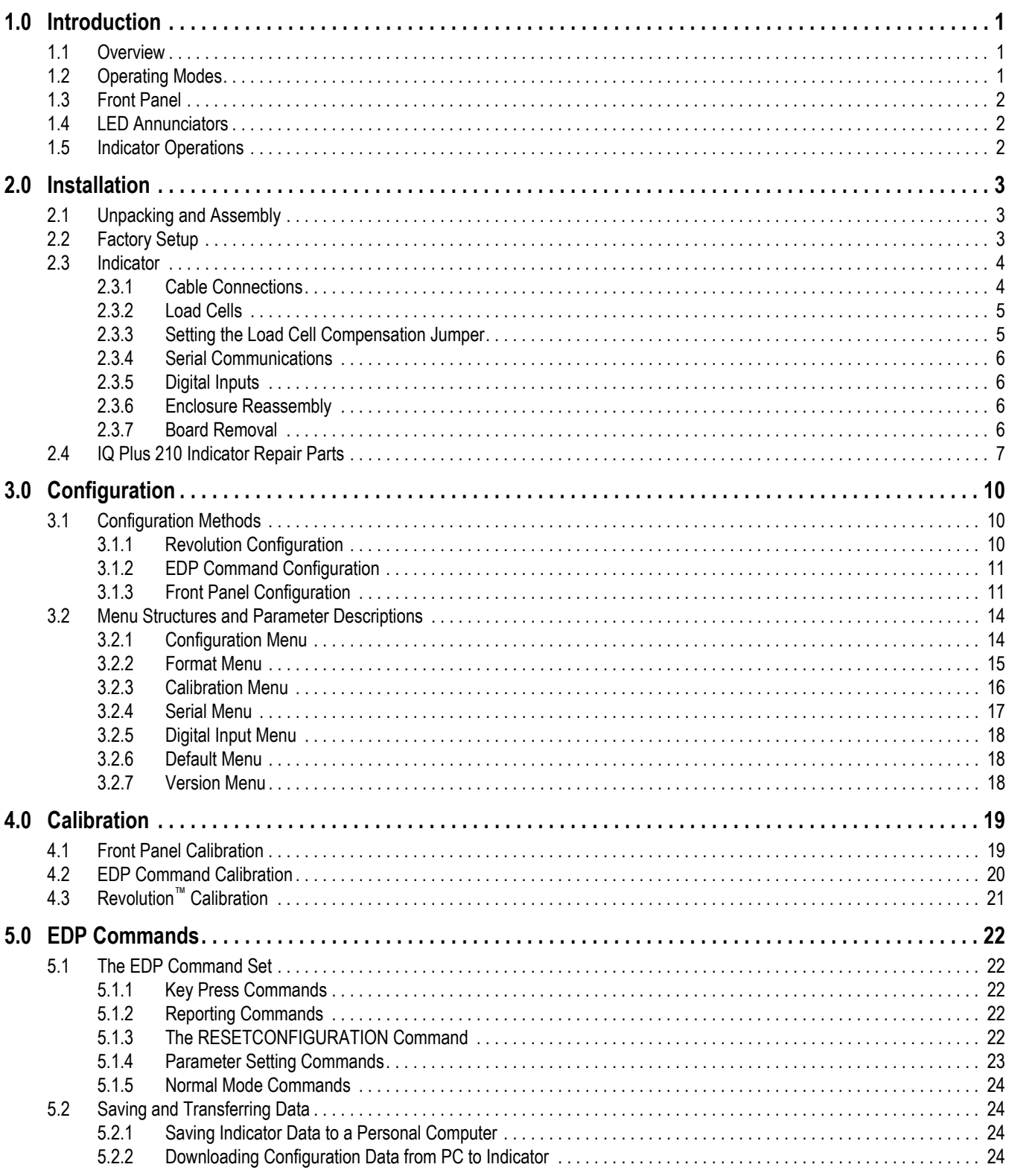

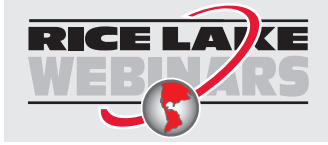

Rice Lake continually offers web-based video training on a growing selection<br>of product-related topics at no cost. Visit www.ricelake.com/webinars

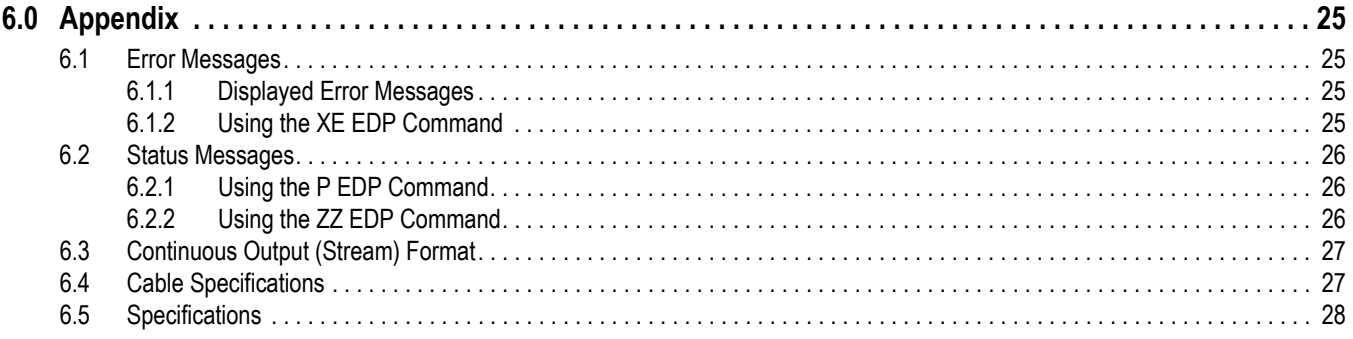

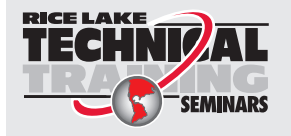

*Technical training seminars are available through Rice Lake Weighing Systems. Course descriptions and dates can be viewed at [www.ricelake.com/training](https://www.ricelake.com/training) or obtained by calling 715-234-9171 and asking for the training department.*

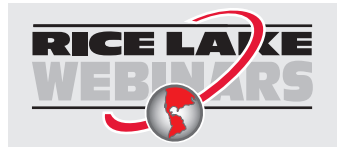

*Rice Lake continually offers web-based video training on a growing selection of product-related topics at no cost. Visit [www.ricelake.com/webinars](https://www.ricelake.com/webinars)*

# <span id="page-6-0"></span>**1.0 Introduction**

This manual is intended for use by service technicians responsible for installing and servicing the *IQ plus<sup>®</sup> 210* digital weight indicator.

Configuration and calibration of the indicator can be accomplished using the indicator front panel keys, the EDP command set, or Version 2.3 or later of the Revolution™ configuration utility. See [Section 3.1 on page 10](#page-15-3) for information about configuration methods.

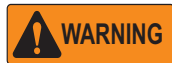

*Some procedures described in this manual require work inside the indicator enclosure. These procedures are to be performed by qualified service personnel only.*

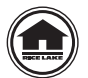

Manuals and additional resources are available from the Rice Lake Weighing Systems website at **[www.ricelake.com](https://www.ricelake.com)** Warranty information can be found on the website at **[www.ricelake.com/warranties](http://www.ricelake.com/warranties)**

## <span id="page-6-1"></span>**1.1 Overview**

The *IQ plus 210* is a single-channel digital weight indicator housed in a NEMA 4X indoor use only stainless steel enclosure. The indicator front panel consists of a large (.8 in, 20 mm), six-digit, seven-segment LED display, seven LED annunciators, and two piezo switches used to zero the scale and select the displayed units. Features include:

- Drives up to four  $350\Omega$  load cells
- Supports 4- and 6-wire load cell connections
- Two configurable digital inputs
- Single serial port supports full duplex, RS-232 communications at up to 9600 bps
- Available in 115 VAC and 230 VAC versions

## <span id="page-6-2"></span>**1.2 Operating Modes**

The *IQ plus 210* has two modes of operation:

#### **Weigh mode**

Weigh mode is the production mode of the indicator. The indicator displays the gross weight and the LED annunciators indicate scale status and the type of weight value displayed. Once configuration is complete and a legal seal is affixed to the back of the indicator, this is the only mode in which the *IQ plus 210* can operate.

#### **Setup mode**

Most of the procedures described in this manual require the indicator to be in setup mode, including configuration and calibration.

To enter setup mode, remove the large fillister head screw from the enclosure backplate. Insert a screwdriver or a similar tool into the access hole and press the setup switch once. The indicator display changes to show the word *CONFIG*.

## <span id="page-7-0"></span>**1.3 Front Panel**

[Figure 1-1](#page-7-3) shows the *IQ plus 210* LED annunciators, buttons, and normal mode key functions.

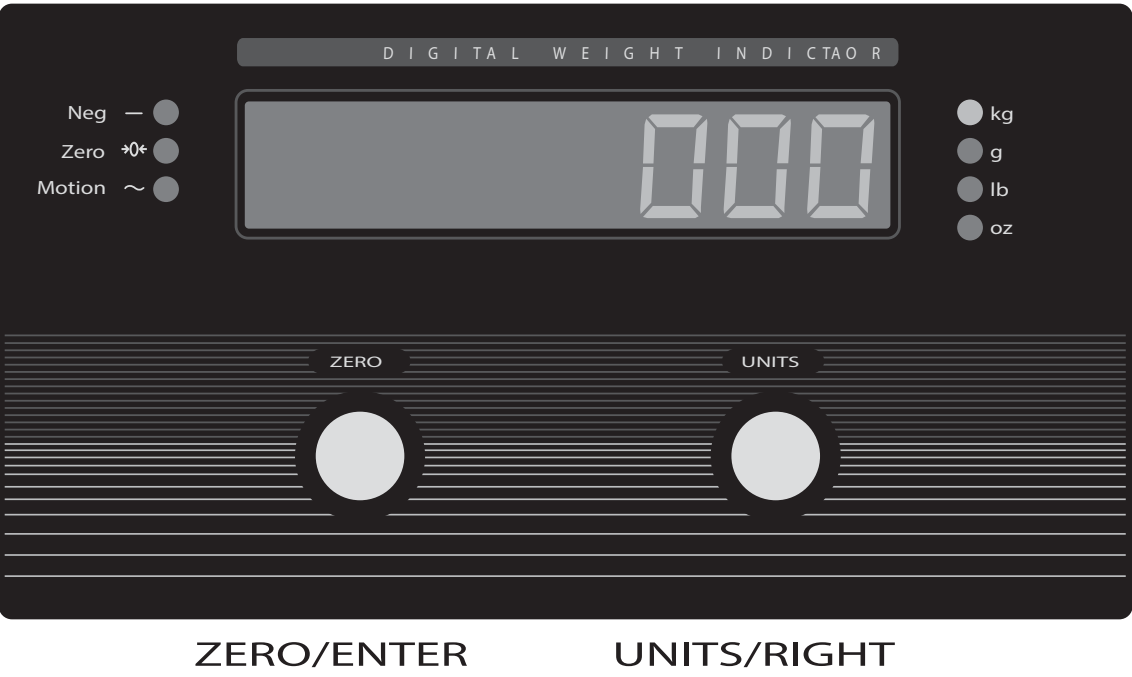

Move down in menu or enter parameter value and return to menu level above

Move right in menu / next parameter value

*Figure 1-1. IQ plus 210 Front Panel*

## <span id="page-7-3"></span><span id="page-7-1"></span>**1.4 LED Annunciators**

The *IQ plus 210* display uses a set of seven LED annunciators to provide additional information about the value being displayed:

- *Neg* annunciator lights to show that the displayed value is negative.
- *Zero*: Weight is within 0.25 graduations of zero. This annunciator lights when the scale is zeroed.
- *Motion*: Scale in motion outside the specified motion band. Zeroing and print operations can only be done when the motion LED is off.
- *lb*, *kg*, *oz*, and *g* annunciators indicate the units associated with the displayed value: lb = pounds, kg = kilograms, oz = ounces, g = grams. lb and oz annunciators are both lit when the displayed weight is in pounds and ounces.

## <span id="page-7-2"></span>**1.5 Indicator Operations**

Basic *IQ plus 210* operations are summarized below.

#### **Zero Scale**

- 1. Remove material from the scale and wait for the *Motion* LED to go out.
- 2. Press the **ZERO** button. The zero annunciator lights to indicate the scale is zeroed.

#### **Change Display Units**

Press the **UNITS** button to change the displayed units between primary and alternate units. The LED annunciators on the right side of the display show the current displayed units. If more than one alternate unit is configured, the display cycles through the alternate units before returning to primary units; if no alternate units are configured, the display does not change when the button is pressed.

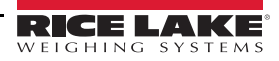

# <span id="page-8-0"></span>**2.0 Installation**

The *IQ plus 210* digital weight indicator is designed for easy setup and installation. All models are pre-configured and weight calibrated before shipment, with the load cell connected to the indicator. For simple, standalone scale applications, hardware installation consists of attaching the indicator, mounting assembly, and bench scale, then leveling the scale.

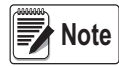

*The IQ plus 2100 is weight calibrated before shipment from the factory, but recalibration at the installation site is strongly recommended. Calibration by a certified scale technician is required for Legal-for-Trade applications.*

## <span id="page-8-1"></span>**2.1 Unpacking and Assembly**

Immediately after unpacking, visually inspect the *IQ plus 210* to ensure all components are included and undamaged. The shipping carton should contain the indicator, the indicator mount (tilt stand) and a parts kit. If any parts were damaged in shipment, notify Rice Lake Weighing Systems and the shipper immediately.

The parts kit contains the items listed below:

- Capacity label (PN 42350)
- One grounding clamp (PN 53075), external tooth lock washer, (PN 15133), and kep nut (PN 14626) for digital input or serial cable shield grounding against the enclosure.
- Two wing knobs with nylon washers for attaching the indicator to the mounting assembly, four rubber tilt stand feet (for tilt stand option) or bench scale feet, jam nuts, lock washers, and cap screws (for column and attachment bracket options).

To install, attach the mounting assembly to scale base, then assemble the indicator to the mounting assembly. Place the bench scale in the desired location then lift off the scale platter and locate the bubble level. Adjust the corner feet until the scale is level and all feet are in contact with the support surface. Tighten the jam nuts against the scale to lock-in the level adjustment.

Plug power cord into power outlet to begin weighing.

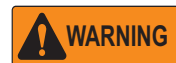

*The supply cord serves as the power disconnect for the IQ plus 2100. The power outlet supplying the indicator must be installed near the unit and be easily accessible.*

## <span id="page-8-2"></span>**2.2 Factory Setup**

The *IQ plus 210* is pre-configured and weight calibrated at the factory before shipment. [Table 2-1](#page-8-3) lists the default graduations and count-by configuration for each scale capacity.

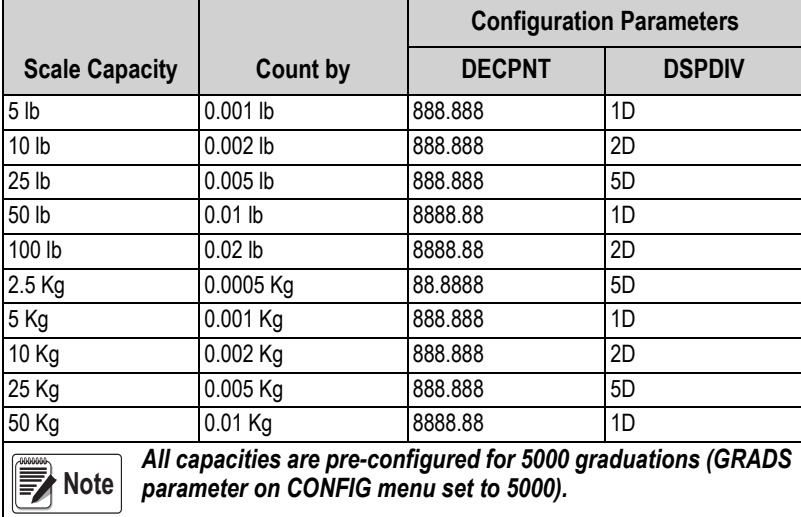

#### *Table 2-1. Default Scale Configurations*

<span id="page-8-3"></span>If scale configuration must be changed, see [Section 3.0 on page 10](#page-15-4) for detailed configuration information. See [Section 4.0 on](#page-24-2)  [page 19](#page-24-2) for calibration instructions.

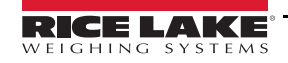

## <span id="page-9-0"></span>**2.3 Indicator**

The indicator enclosure must be opened to connect cables for load cells, communications and digital inputs.

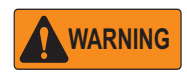

*The IQ plus 210 has no on/off switch. Before opening the unit, ensure the power cord is disconnected from the power outlet.*

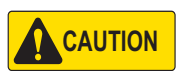

Use a wrist strap to ground yourself and protect components from electrostatic discharge (ESD) when working inside the indicator enclosure.

This unit uses double pole/neutral fusing which could create an electric shock hazard. Procedures requiring work inside the indicator must be performed by qualified service personnel only.

The supply cord serves as the power disconnect for the *IQ plus 210*. The power outlet supplying the indicator must be installed near the unit and be easily accessible.

Ensure power to the indicator is disconnected, then remove the screws that hold the backplate to the enclosure body, then lift the backplate away from the enclosure and set it aside.

#### <span id="page-9-1"></span>**2.3.1 Cable Connections**

The *IQ plus 210* provides three cord grips for cabling into the indicator: two for the power cord and load cell cabling, the third for communications and digital input cables. The free cord grip comes with a plug installed to prevent moisture from entering the enclosure. If your application requires serial communication or digital input cabling, remove the plug and install cables as described in Sections [Section 2.3.4](#page-11-0) and [Section 2.3.5 on page 6.](#page-11-1)

#### **Cable Grounding**

Except for the power cord, all cables routed through the cord grips should be grounded against the indicator enclosure. Do the following to ground shielded cables:

- Use the lock washers, clamps, and kep nuts provided in the parts kit to install grounding clamps on the studs adjacent to the cord grips. Install grounding clamps only for cord grips that will be used; do not tighten nuts.
- Route cables through cord grips and grounding clamps to determine cable lengths required to reach cable connectors. Mark cables to remove insulation and shield as described below:
- For cables with foil shielding, strip insulation and foil from the cable 0.5" (15 mm) past the grounding clamp (see [Figure 2-1](#page-9-2)). Fold the foil shield back on the cable where the cable passes through the clamp. Ensure silver (conductive) side of foil is turned outward for contact with the grounding clamp.
- For cables with braided shielding, strip cable insulation and braided shield from a point just past the grounding clamp. Strip another 0.5" (15 mm) of insulation **only** to expose the braid where the cable passes through the clamp (see [Figure 2-1](#page-9-2)).
- For load cell cables, strip the yellow shield wire 0.75" past the grounding clamp. Fold wire back and secure between the cable and clamp. Shield wire function is provided by contact between the cable shield and the grounding clamp.
- Route stripped cables through cord grips and clamps. Ensure shields contact grounding clamps as shown in [Figure 2-1](#page-9-2). Tighten grounding clamp nuts.
- Finish installation using cable mounts and ties to secure cables inside of indicator enclosure.

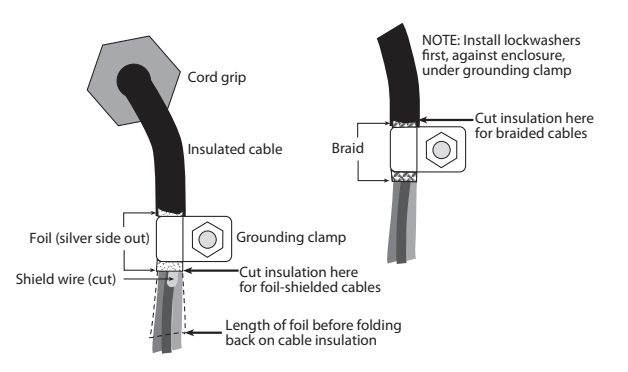

<span id="page-9-2"></span>*Figure 2-1. Grounding Clamp Attachment for Foil-Shielded and Braided Cables*

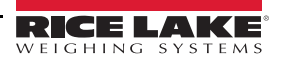

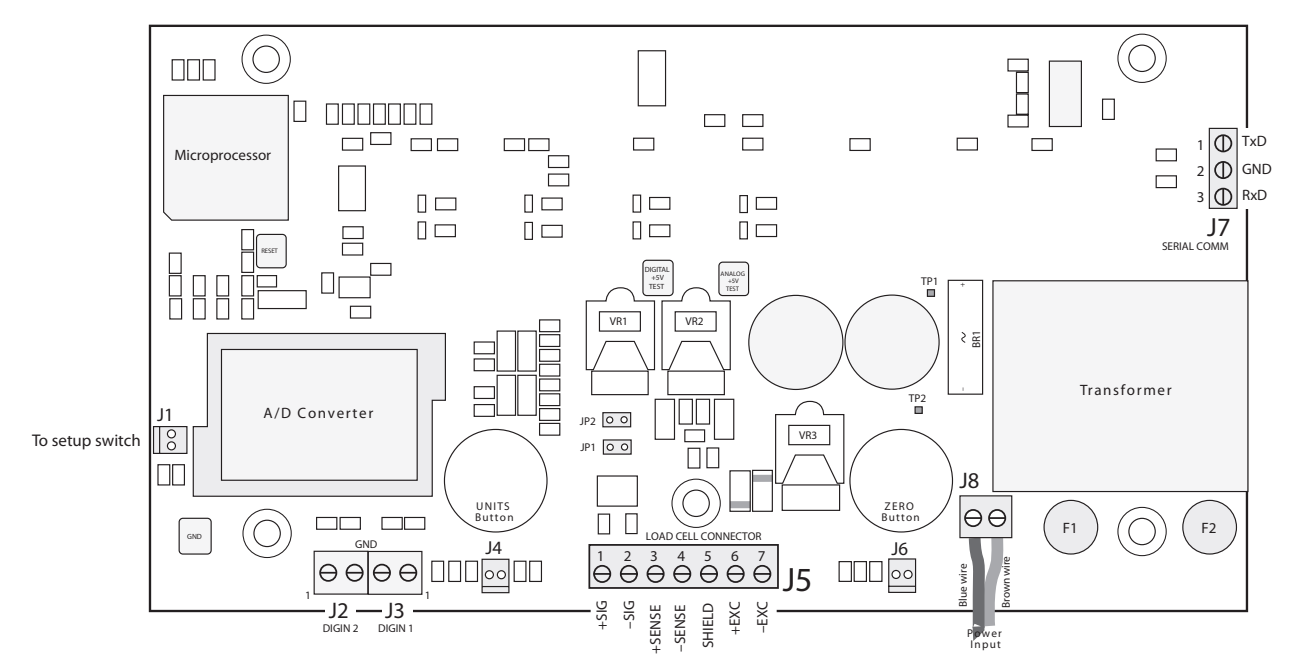

*Figure 2-2. IQ plus 210 CPU and Power Supply Board*

#### <span id="page-10-3"></span><span id="page-10-0"></span>**2.3.2 Load Cells**

Wire the load cell cable from the load cell or junction box to connector J5 as shown in [Table 2-2](#page-10-2). If using 6-wire load cell cable (with sense wires), remove jumpers JP1 and JP2 (see [Figure 2-2\)](#page-10-3). For 4-wire installation, leave jumpers JP1 and JP2 on.

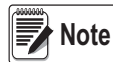

<span id="page-10-2"></span>**多**Note

*All models come with ten feet of color-coded load cell cable. Do not cut this cable. The load cell is temperaturecompensated for an exact cable length often feet. Cutting the load cell cable voids the load cell warranty.*

When connections are complete, use two cable ties to secure the load cell cable to the inside of the enclosure.

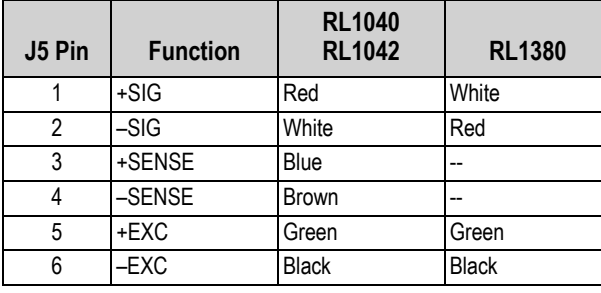

*Table 2-2. J5 Pin Assignments and Load Cell Wire Color*

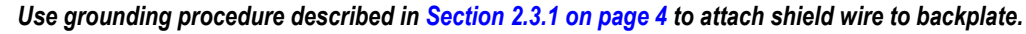

*For 6-wire connections, remove jumpers JP1 and JP2.*

#### <span id="page-10-1"></span>**2.3.3 Setting the Load Cell Compensation Jumper**

The load cell compensation jumper (above the **ZERO** button location on the CPU board; see [Figure 2-2](#page-10-3)) must be set for the type of load cell connected to the indicator:

- For load cells with balanced bridges, set the jumper in the OFF position. Example of balanced load cells include the RL1040, RL1250, RL1260, RL1380, and RL1385.
- For load cells with unbalanced bridges, follow the procedure below to determine the correct jumper position. Examples of unbalanced cells include the RL1042 and RL1010.

To determine the correct jumper position for unbalanced cells, do the following;

- 1. Disconnect load cell from indicator.
- 2. Use an ohmmeter to measure +EXC to +SIG and +EXC to –SIG. Measured values between the excitation line and each of the signal lines should be within  $2-3\Omega$ .

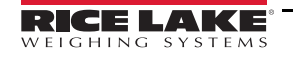

- 3. Next, measure –EXC to +SIG and –EXC to –SIG. Measured values between the excitation line and each of the signal lines should be within  $2-3\Omega$ .
- 4. If the +EXC measurements (step 2) are 5% larger than the –EXC measurements (step 3), set the compensation jumper in the ON position. If the +EXC measurements are < 5% greater (or are less) than the –EXC measurements, set the jumper in the OFF position.

#### <span id="page-11-0"></span>**2.3.4 Serial Communications**

To attach serial communications cables, connect communications cables to connector J7 as shown in [Table 2-3](#page-11-4). Use cable ties to secure serial cable to the inside of the enclosure.

Use the SERIAL menu to configure serial communications. See [Section 3.2.4 on page 17](#page-22-1) for configuration information.

| J7 Pin | Label      | <b>Function</b>   |  |  |  |  |
|--------|------------|-------------------|--|--|--|--|
|        | TxD        | IRS-232 TxD       |  |  |  |  |
|        | <b>GND</b> | RS-232 Ground     |  |  |  |  |
|        | RxD        | <b>RS-232 RxD</b> |  |  |  |  |

*Table 2-3. J7 Pin Assignments*

#### <span id="page-11-4"></span><span id="page-11-1"></span>**2.3.5 Digital Inputs**

Digital inputs (connectors J2 and J3) can be used to perform remote ZERO and UNITS key presses or to send serial data to a printer (remote PRINT key function). The inputs are active (on) with low voltage (0 VDC) and can be driven by TTL or 5V logic without additional hardware. Use the DIG IN menu to configure the digital inputs. See [Section 3.2.5 on page 18](#page-23-3) for information about configuring the digital inputs.

#### <span id="page-11-2"></span>**2.3.6 Enclosure Reassembly**

Once cabling is complete, position the backplate over the enclosure and reinstall the backplate screws. Use the torque pattern shown in [Figure 2-3](#page-11-5) to prevent distorting the backplate gasket. Torque screws to 15 in-lb (1.7 N-m).

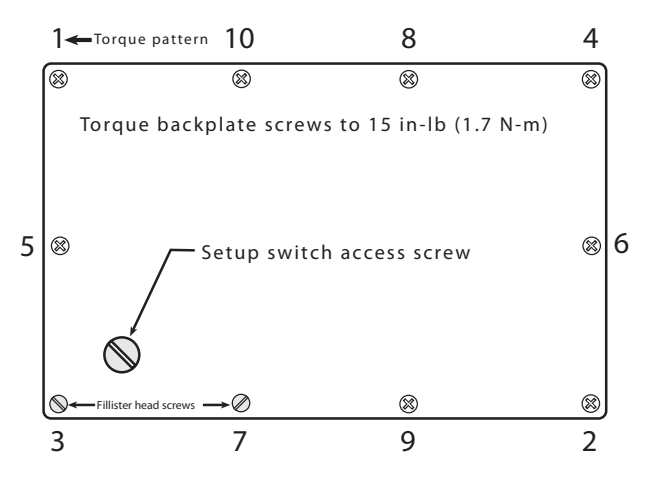

*Figure 2-3. IQ plus 210 Enclosure Backplate*

#### <span id="page-11-5"></span><span id="page-11-3"></span>**2.3.7 Board Removal**

If you must remove the *IQ plus 210* CPU board, use the following procedure:

- 1. Disconnect power to the indicator. Remove backplate as described in [Section 2.3 on page 4](#page-9-0).
- 2. Remove connections to J5 (load cell cable), J7 (serial communications), J2 and J3 (digital inputs), J4 and J6 (piezo button inputs), and J1 (setup switch). Remove blue and brown power input wires at J8. See [Figure 2-2 on page 5](#page-10-3) for connector locations.
- 3. Remove the five nuts from the CPU board, then lift the board out of the enclosure.

To replace the CPU board, reverse the above procedure. Be sure to reinstall cable ties to secure all cables inside the indicator enclosure.

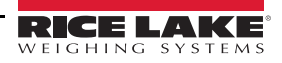

<span id="page-12-0"></span>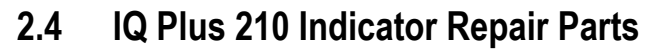

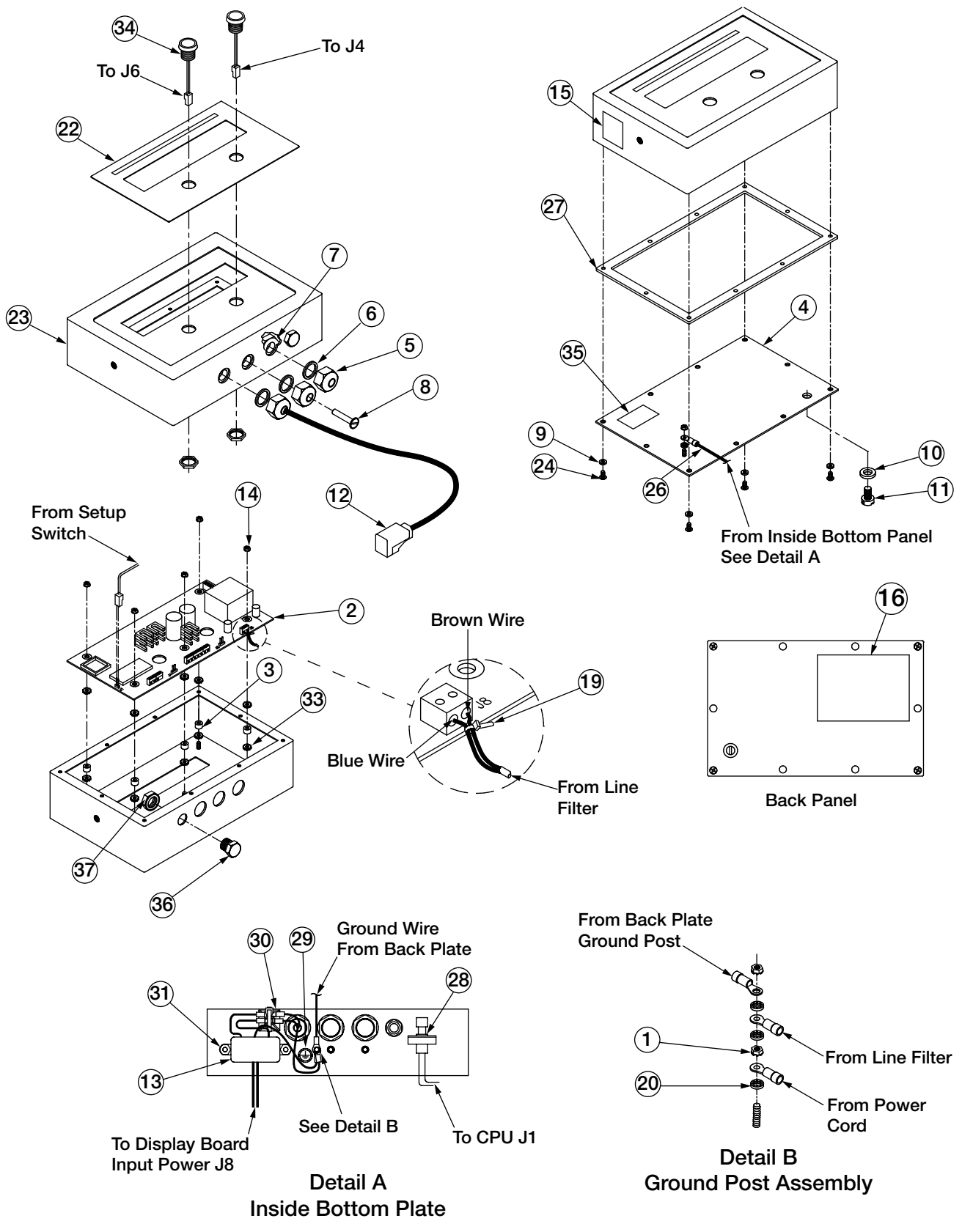

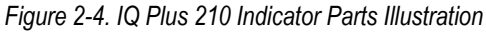

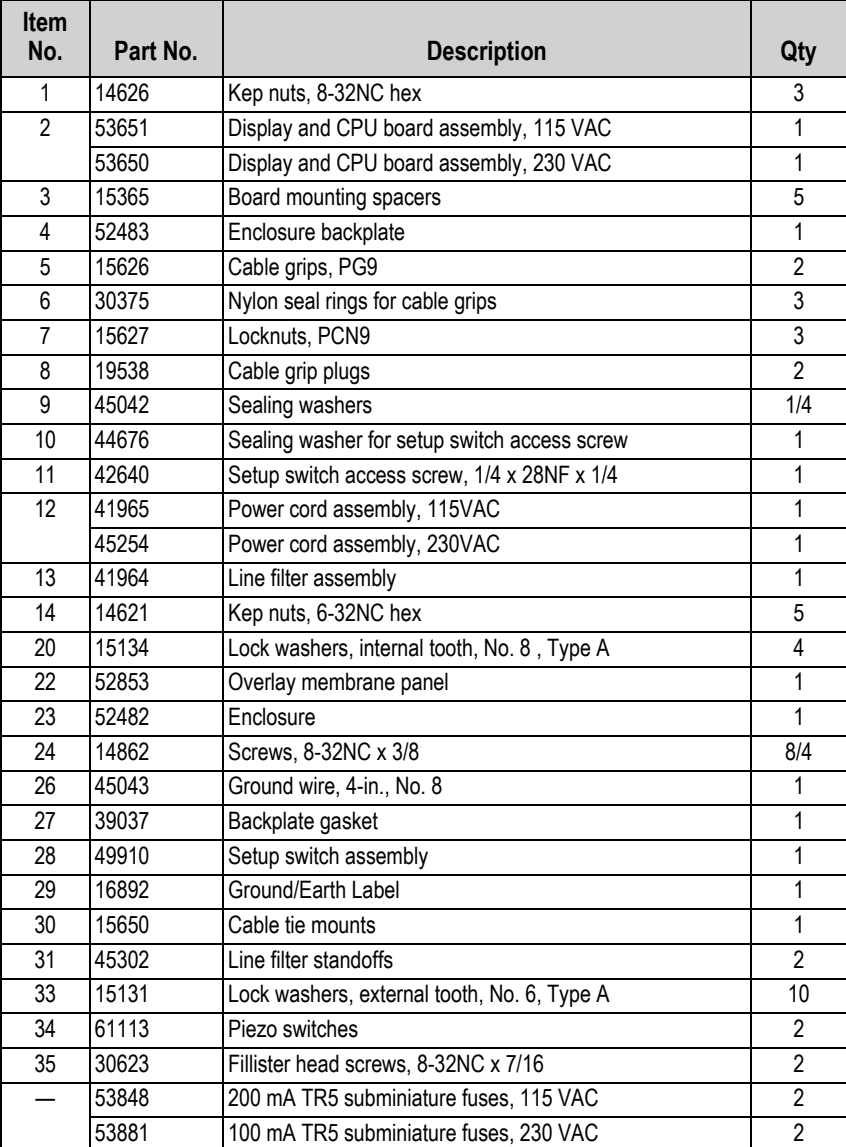

*Table 2-4. IQ Plus 210 Repair Parts List*

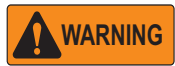

 *For protection against risk of fire, replace fuses only with same type and rating fuse.* **WARNING**

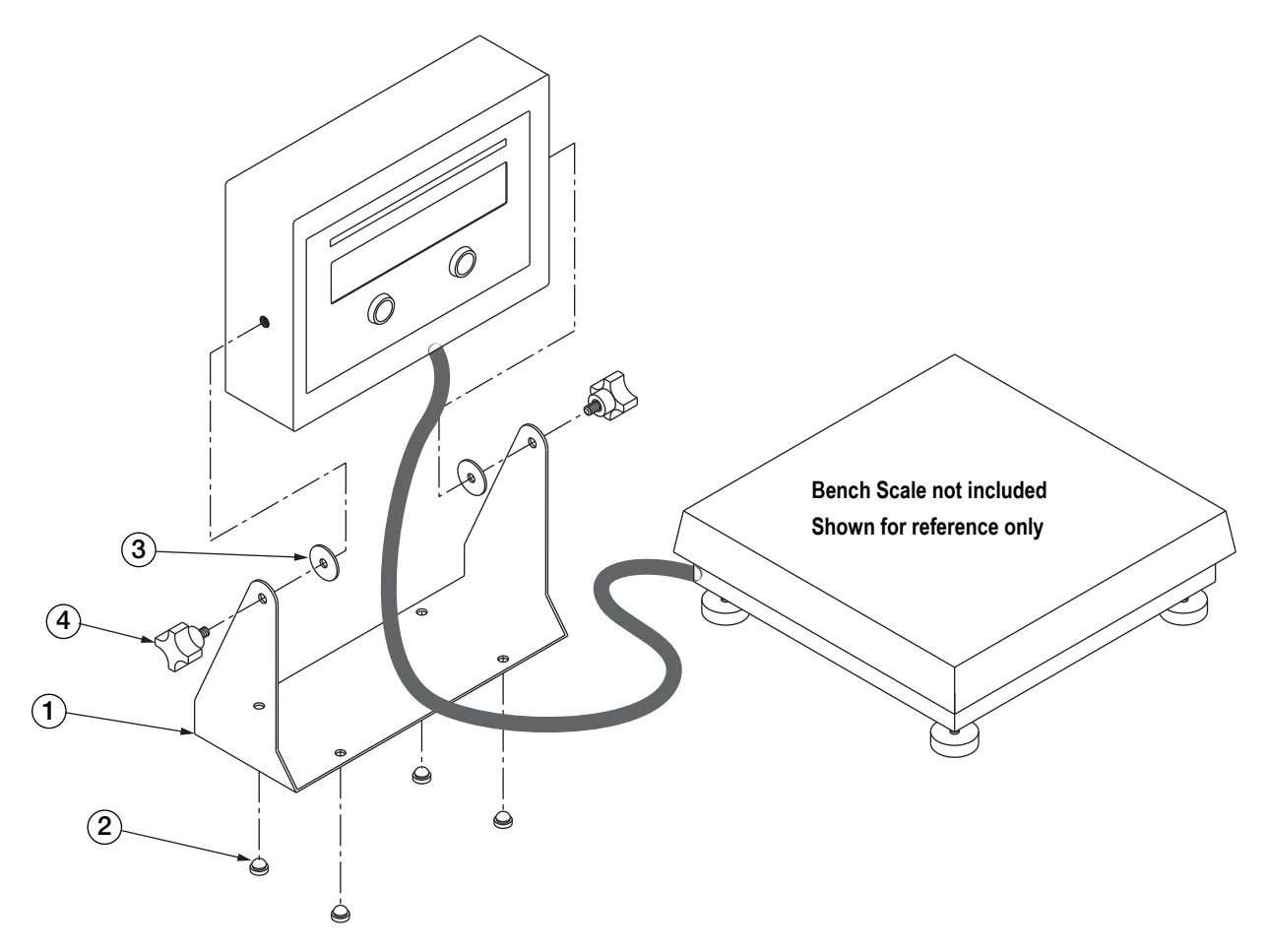

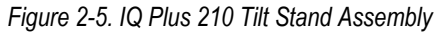

| Item No. | Part No. | <b>Description</b>        | Qty |
|----------|----------|---------------------------|-----|
|          | 29635    | Tilt stand                |     |
| 2        | 42149    | Tilt stand feet           |     |
| 3        | 15144    | Nylon washers, 1/4x1x1/16 |     |
| 4        | 30342    | Wing knobs                |     |

*Table 2-5. IQ Plus 210 Tilt Stand Assembly Parts List*

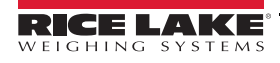

# <span id="page-15-4"></span><span id="page-15-0"></span>**3.0 Configuration**

To configure the *IQ plus 210* indicator, the indicator must be placed in setup mode. The setup switch is accessed by removing the large fillister head screw on the enclosure backplate. Insert a screwdriver into the access hole and press the switch to enter setup mode.

When the indicator is placed in setup mode, the word *CONFIG* is shown on the display. The *CONFIG* menu is the first of the main menus used to configure the indicator. Detailed descriptions of these menus are given in [Section 3.2 on page 14](#page-19-0). When configuration is complete, press the setup switch again to exit setup mode, then replace the setup switch access screw.

## <span id="page-15-3"></span><span id="page-15-1"></span>**3.1 Configuration Methods**

The *IQ plus 210* indicator can be configured by using the front panel buttons to navigate through a series of configuration menus or by sending commands or configuration data to the EDP port. Configuration using the menus is described in [Section 3.1.3 on page 11](#page-16-1).

Configuration using the EDP port can be accomplished using either the EDP command set described in [Section 5.0 on page 22](#page-27-5) or Version 2.3 or later of the Revolution™ configuration utility.

#### <span id="page-15-2"></span>**3.1.1 Revolution Configuration**

The Revolution configuration utility provides the preferred method for configuring the *IQ plus 210* indicator. Revolution runs on a personal computer to set configuration parameters for the indicator. When Revolution configuration is complete, configuration data is downloaded to the indicator.

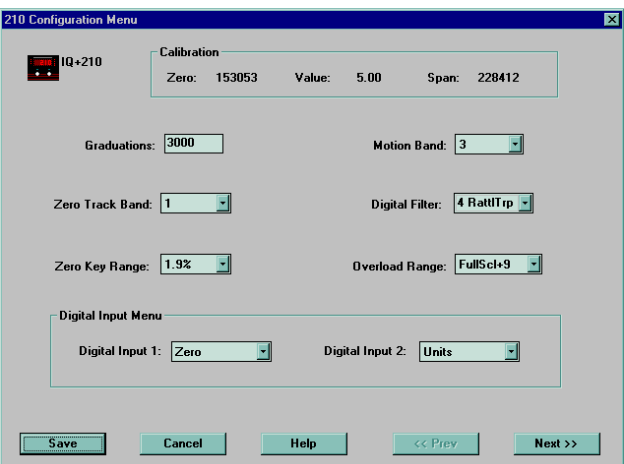

*Figure 3-1. Sample Revolution Display*

<span id="page-15-5"></span>Revolution supports both uploading and downloading of indicator configuration data. This capability allows configuration data to be retrieved from one indicator, edited, then downloaded to another.

To use Revolution, do the following:

- 1. Install Revolution on an IBM-compatible personal computer running Windows® 3.11 or Windows 95. Minimum system requirements are 8MB of extended memory and at least 5MB of available hard disk space.
- 2. With both indicator and PC powered off, connect the PC serial port to the RS-232 pins on the indicator EDP port.
- 3. Power up the PC and the indicator. Use the setup switch to place the indicator in setup mode.
- 4. Start the Revolution program.

[Figure 3-1](#page-15-5) shows an example of one of the Revolution configuration displays.

Revolution provides online help for each of its configuration displays. Parameter descriptions provided in this manual for front panel configuration can also be used when configuring the indicator using Revolution: the interface is different, but the parameters set are the same.

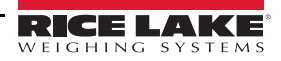

#### <span id="page-16-0"></span>**3.1.2 EDP Command Configuration**

The EDP command set can be used to configure the *IQ plus 210* indicator using a personal computer, terminal, or remote keyboard. Like Revolution, EDP command configuration sends commands to the indicator serial port; unlike Revolution, EDP commands can be sent using any external device capable of sending ASCII characters over a serial connection.

EDP commands duplicate the functions available using the indicator front panel and provide some functions not otherwise available. EDP commands can be used to simulate pressing front panel buttons, to configure the indicator, or to dump lists of parameter settings. See [Section 5.0 on page 22](#page-27-5) for more information about using the EDP command set.

#### <span id="page-16-1"></span>**3.1.3 Front Panel Configuration**

The *IQ plus 210* indicator can be configured using a series of menus accessed through the indicator front panel when the indicator is in setup mode. [Table 3-1](#page-16-2) summarizes the functions of each of the main menus.

| Menu          |               | <b>Menu Function</b>                                                                                 |  |  |  |
|---------------|---------------|----------------------------------------------------------------------------------------------------|--|--|--|
| <b>CONFIG</b> | Configuration | Configure grads, zero tracking, zero range, motion band, overload, and digital filtering parameters. |  |  |  |
| FORMAT        | Format        | Set format of primary units, select alternate display units.                                         |  |  |  |
| <b>CALIBR</b> | Calibration   | Calibrate indicator. See Section 4.0 on page 19 for calibration procedures.                          |  |  |  |
| <b>SERIAL</b> | Serial        | Configure serial port.                                                                               |  |  |  |
| <b>DIG IN</b> | Digital Input | Assign digital input functions.                                                                      |  |  |  |
| <b>DEFLT</b>  | Default       | Restore default configuration.                                                                       |  |  |  |
| <b>VERS</b>   | Version       | Display installed software version number.                                                           |  |  |  |

*Table 3-1. IQ plus 210 Menu Summary*

<span id="page-16-2"></span>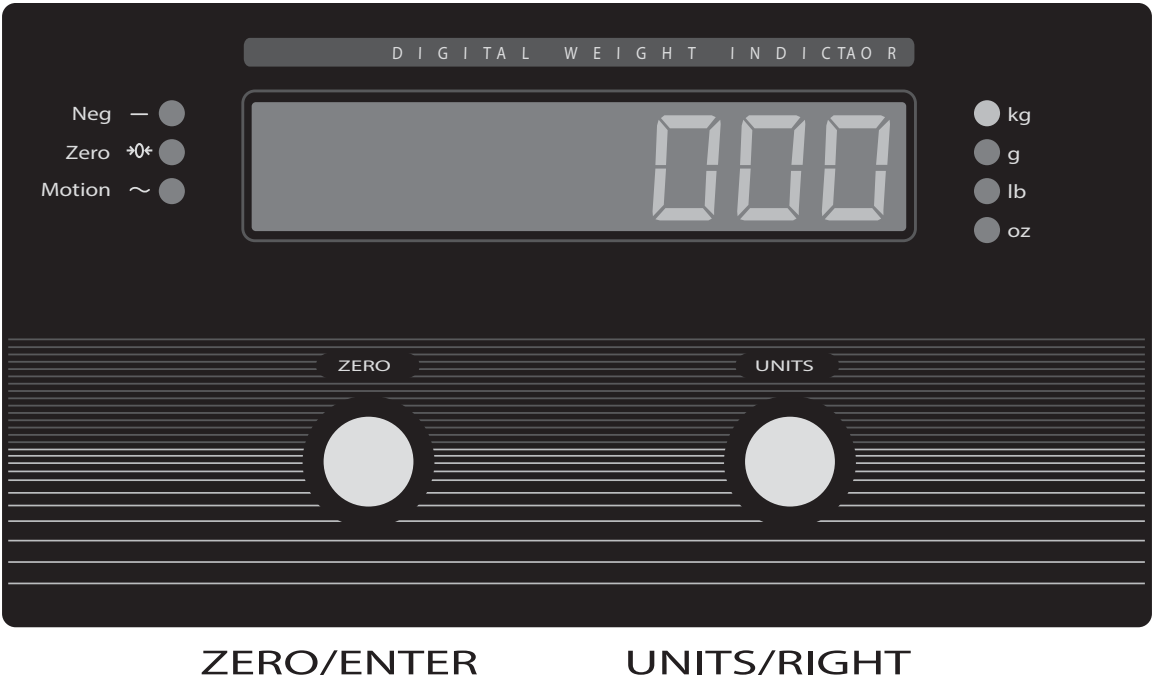

Move down in menu or enter parameter value and return to menu level above

Move right in menu / next parameter value

*Figure 3-2. Front Panel Key Functions in Setup Mode*

#### <span id="page-16-3"></span>**Front Panel Menu Navigation**

The front panel buttons are used to navigate through the menus in setup mode (see [Figure 3-2](#page-16-3)). The **UNITS** (**RIGHT**) button scrolls right (horizontally) on the same menu level; the **ZERO** (**ENTER**) button moves down (vertically) to different menu levels and serves as an Enter key for selecting parameter values within the menus.

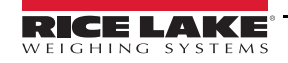

Most of the configuration menus have three or four levels. [Figure 3-3](#page-17-0) shows the general structure of the *IQ plus 210* configuration menus. Note the following:

- On the first (main) menu level, press **RIGHT** to scroll through the menus. Pressing **RIGHT** from the *VERS* menu wraps around to the *CONFIG* menu. Press **ENTER** from any of the main menus to move down to the first parameter for that menu.
- On the middle (parameter) menu levels, press **RIGHT** to scroll through the parameter prompts for the menu. When the last parameter is displayed, pressing **RIGHT** returns to the level above. Press **ENTER** from any parameter prompt to move down to the values prompts for that parameter.
- On the bottom (parameter value) menu level, press **RIGHT** to scroll through the values for the parameter. Pressing **RIGHT** from the last value wraps around to first value. Press **ENTER** to select the value and return to the parameter prompt.

To edit numerical values, use the **RIGHT** button to select the digit; use the **ENTER** button to increment or decrement the value of the flashing digit (see [Figure 3-5 on page 13\)](#page-18-0). Once all digits have been edited, press **ENTER** to save the value and return to the parameter prompt.

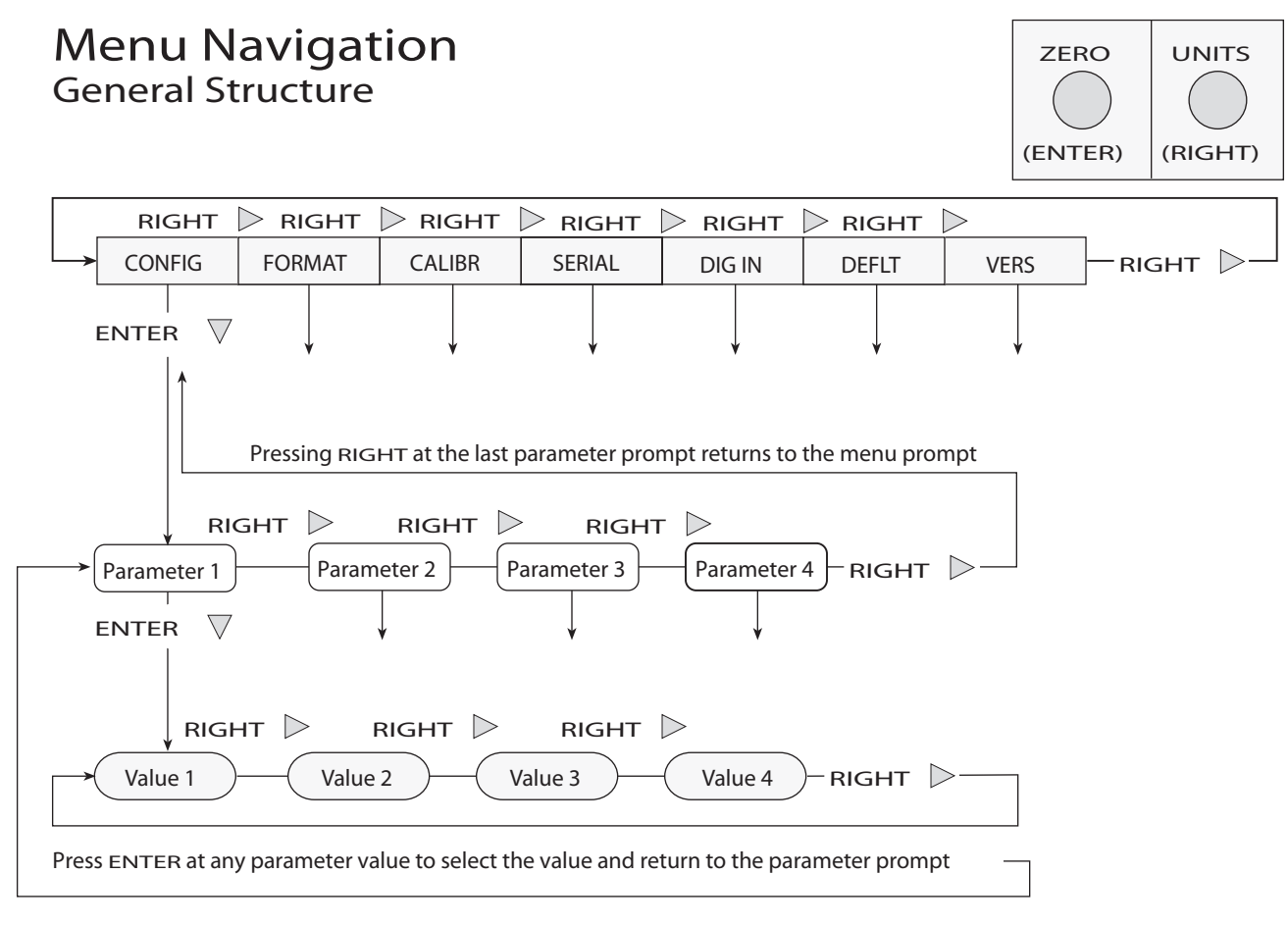

<span id="page-17-0"></span>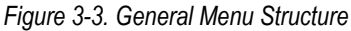

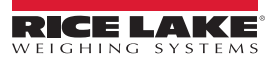

## **Menu Navigation** *Serial Menu Example*

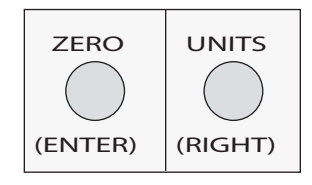

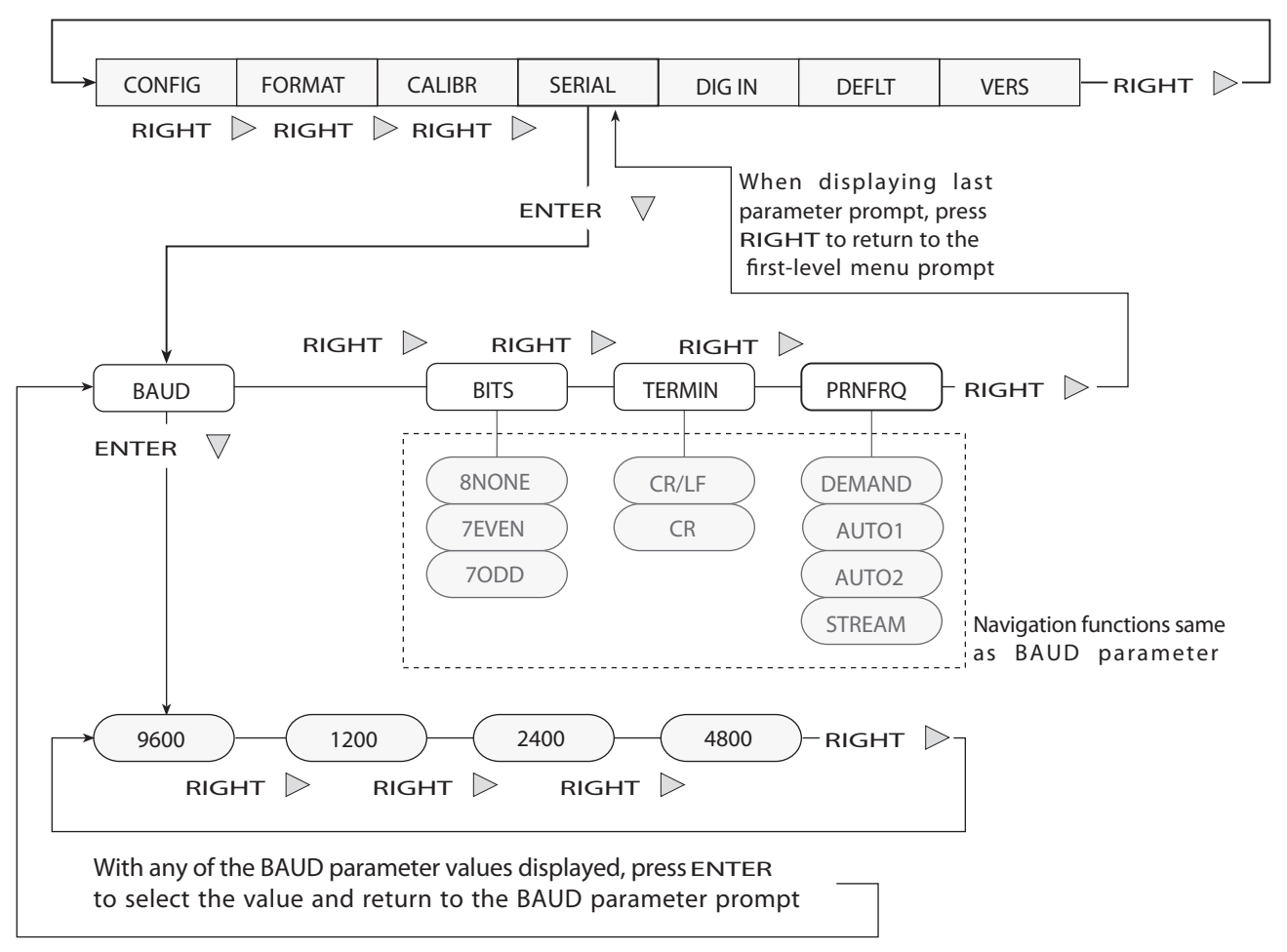

*Figure 3-4. Setup Mode Menu Navigation*

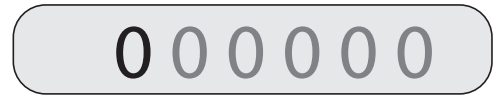

To edit numeric values, press the **UNITS (RIGHT)** button to select the leftmost digit. Each digit flashes when selected: Press **ZERO (ENTER)** to increment the value of the selected digit; press the **RIGHT** button to move right to the next digit.

Once the last digit has been edited, press **RIGHT** again and the digit stops flashing. Press **ENTER** to save the value entered and return to the menu level above, or press **RIGHT** to edit the value again, starting with the leftmost digit.

<span id="page-18-0"></span>*Figure 3-5. Editing Procedure for Numeric Values*

## <span id="page-19-0"></span>**3.2 Menu Structures and Parameter Descriptions**

The following sections provide graphic representations of the *IQ plus 210* menu structures. In the actual menu structure, the values under each parameter are arranged horizontally. To save page space, menu choices are shown in vertical columns. The factory default setting appears at the top of each column. Most menu diagrams are accompanied by a table that describes all parameters and parameter values associated with that menu. Default parameter values are shown in bold type.

#### <span id="page-19-1"></span>**3.2.1 Configuration Menu**

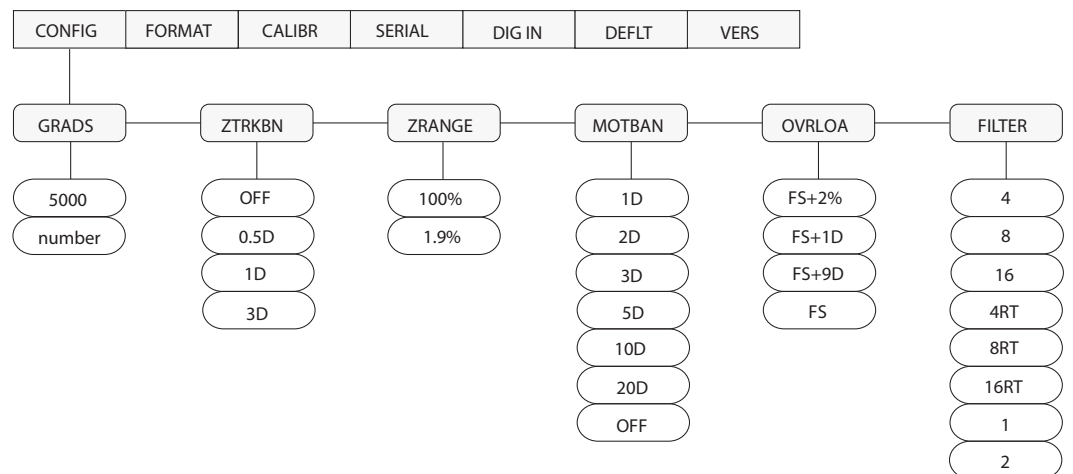

*Figure 3-6. Configuration Menu*

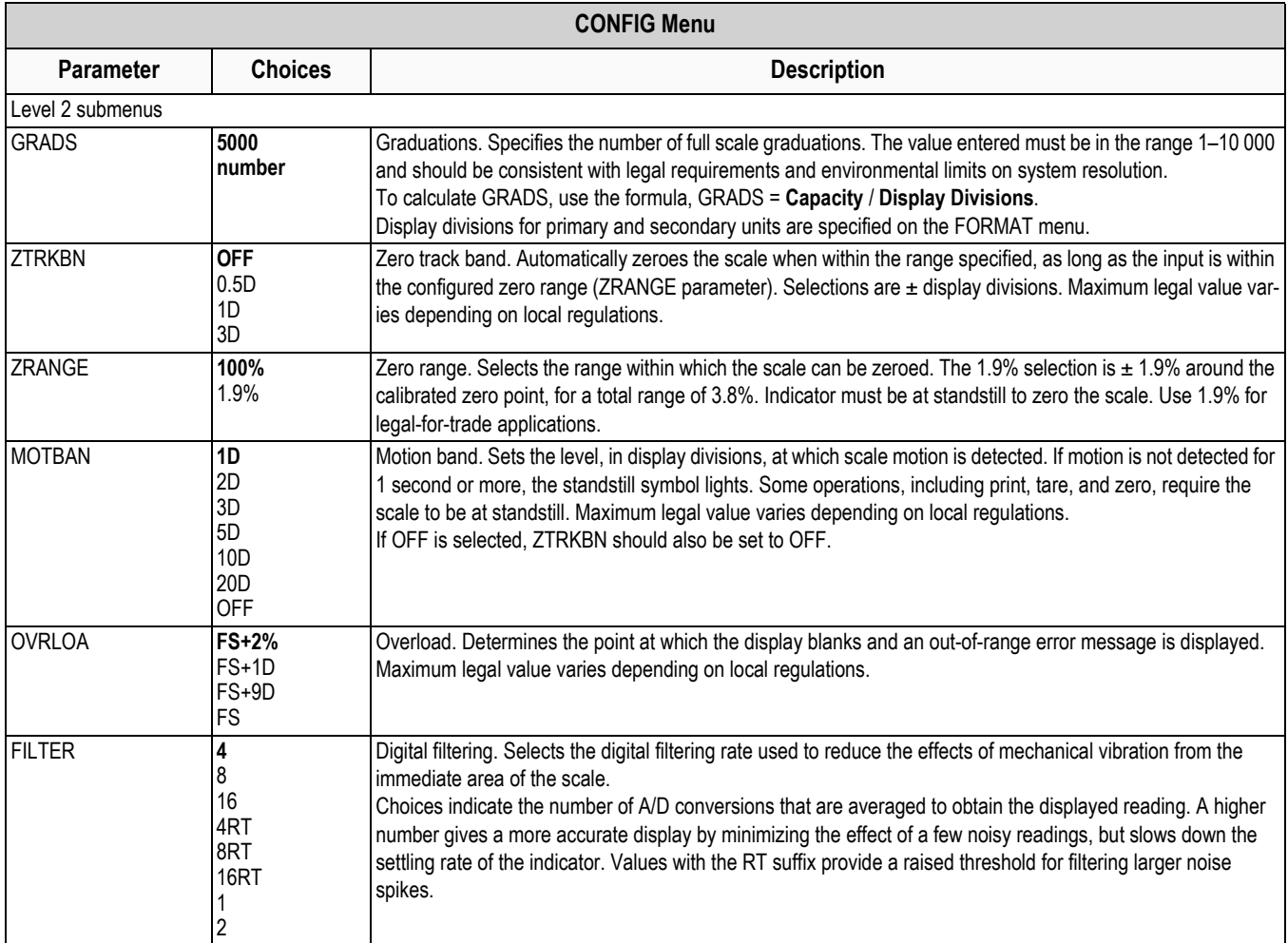

*Table 3-2. Configuration Menu Parameters*

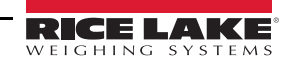

#### <span id="page-20-0"></span>**3.2.2 Format Menu**

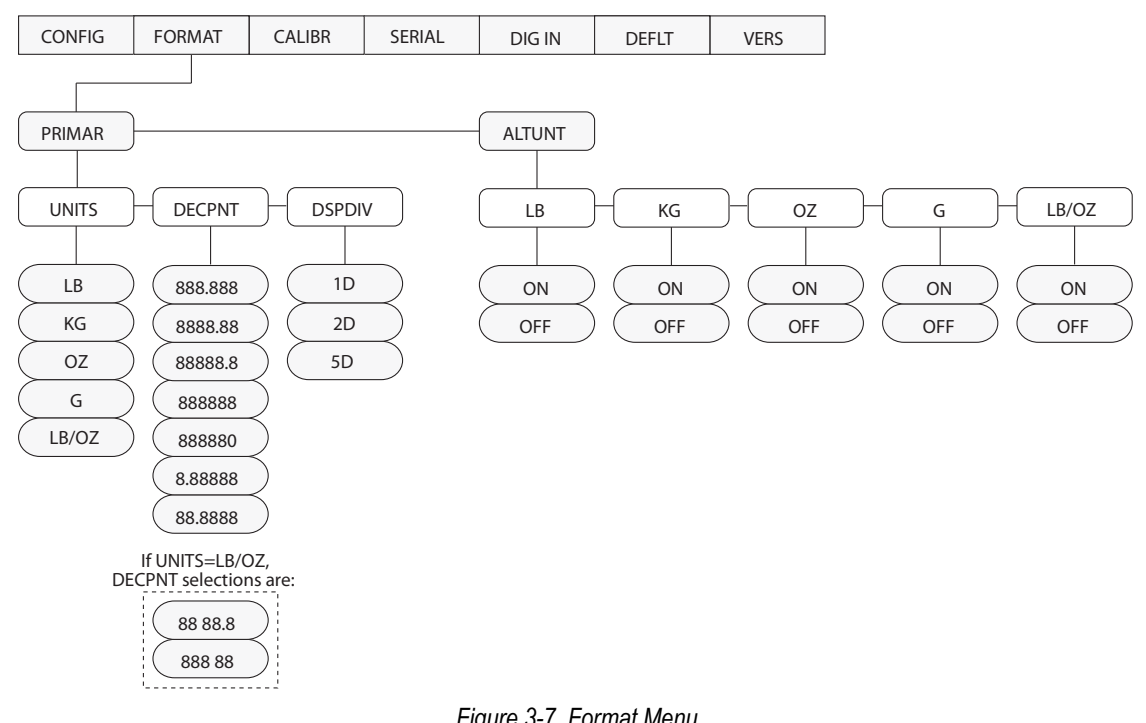

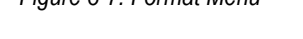

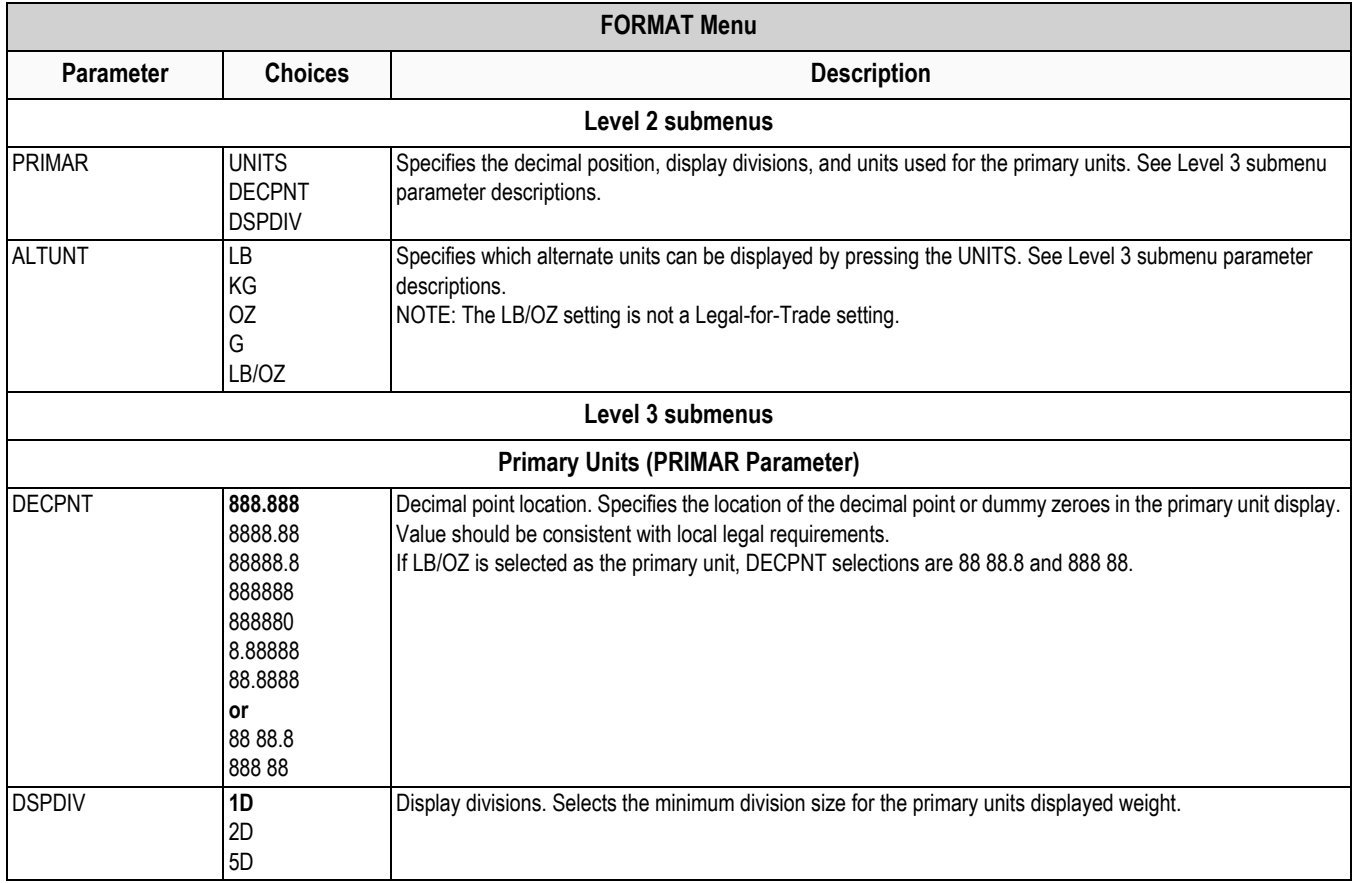

*Table 3-3. Format Menu Parameters*

| <b>FORMAT Menu</b>                  |                              |                                                                                                    |  |  |  |
|-------------------------------------|------------------------------|----------------------------------------------------------------------------------------------------|--|--|--|
| <b>Parameter</b>                    | <b>Choices</b>               | <b>Description</b>                                                                                                    |  |  |  |
| <b>UNITS</b>                        | LB<br>КG<br>0Z<br>G<br>LB/OZ | Specifies primary units for displayed and printed weight. Values are: LB=pound; KG=kilogram; OZ=ounce;<br>G=gram; LB/OZ=pounds and ounces.                                                                                              |  |  |  |
|                                     |                              | Alternate Units (ALTUNT Parameter)                                                                                                    |  |  |  |
| LB<br>KG<br><b>OZ</b><br>G<br>LB/OZ | <b>ON</b><br><b>OFF</b>      | Alternate units. Determines which units are displayed when the UNITS button is pressed. The value for the<br>primary unit (selected on the PRIMAR parameter) is always ON.<br>NOTE: The LB/OZ setting is not a Legal-for-Trade setting. |  |  |  |

*Table 3-3. Format Menu Parameters (Continued)*

#### <span id="page-21-0"></span>**3.2.3 Calibration Menu**

See [Section 4.0 on page 19](#page-24-2) for calibration procedures.

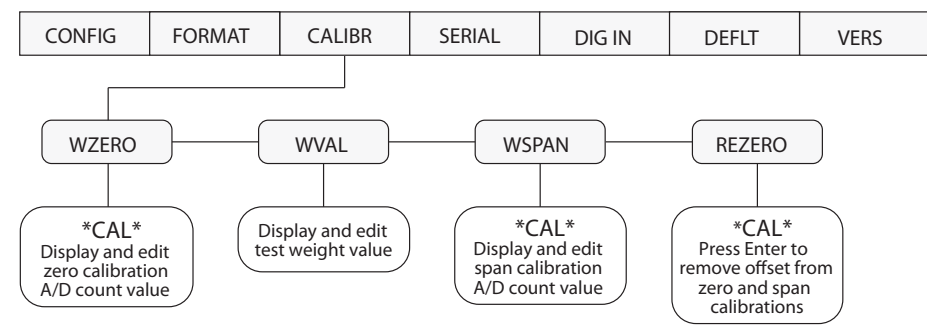

*Figure 3-8. Calibration Menu*

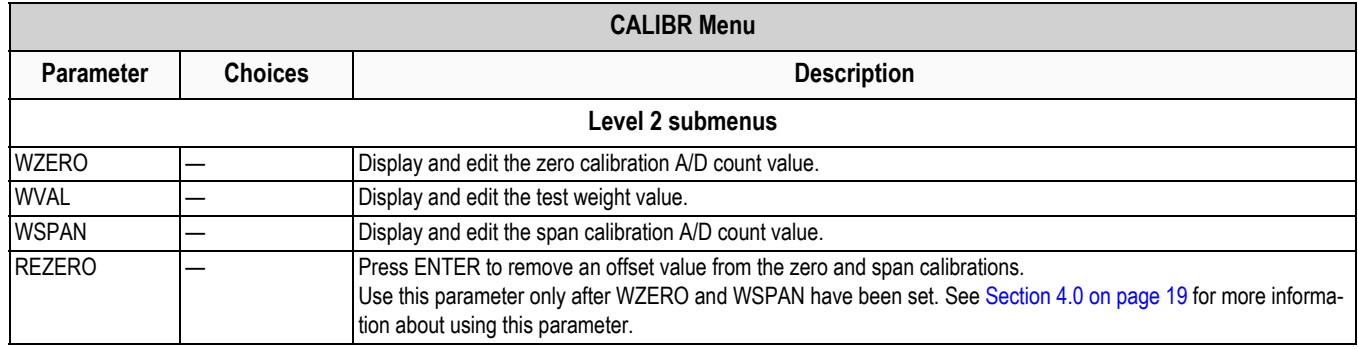

*Table 3-4. Calibration Menu Parameters*

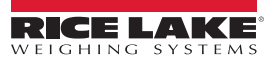

#### <span id="page-22-1"></span><span id="page-22-0"></span>**3.2.4 Serial Menu**

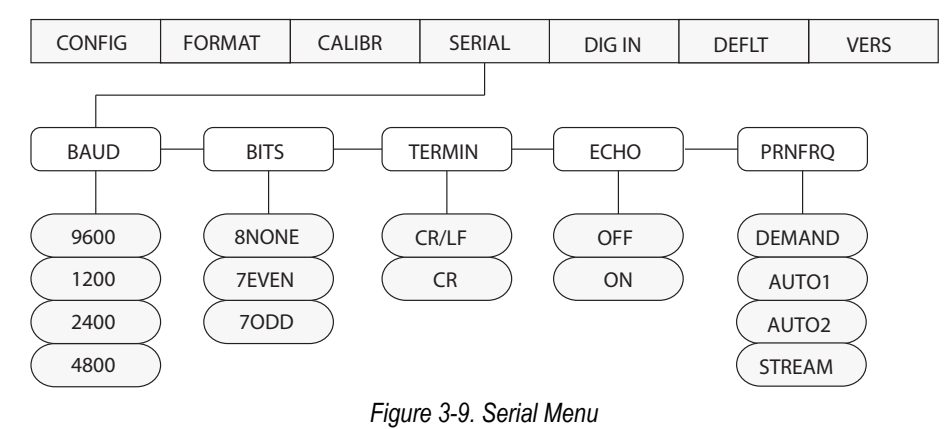

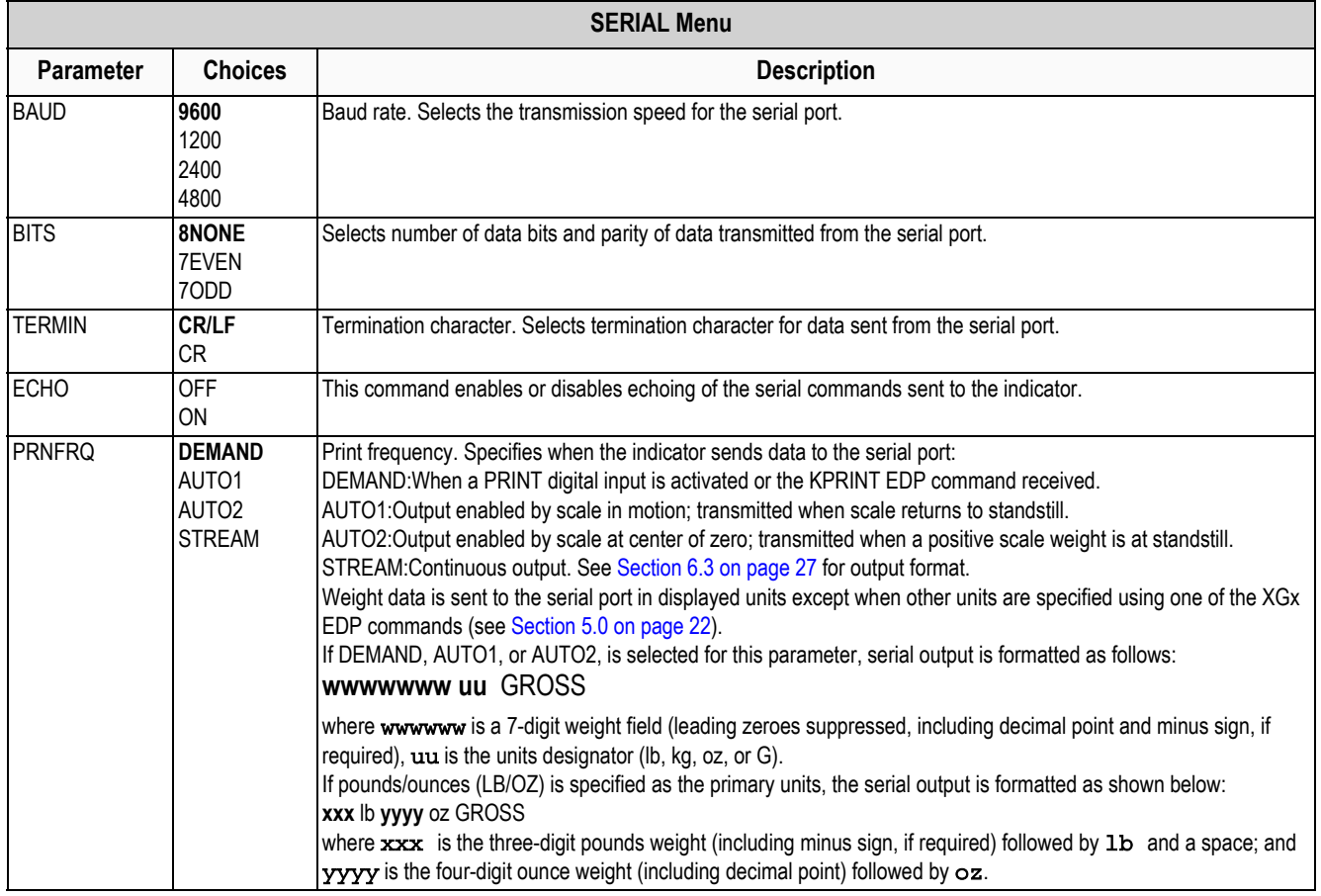

*Table 3-5. Serial Menu Parameters*

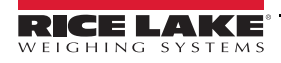

#### <span id="page-23-3"></span><span id="page-23-0"></span>**3.2.5 Digital Input Menu**

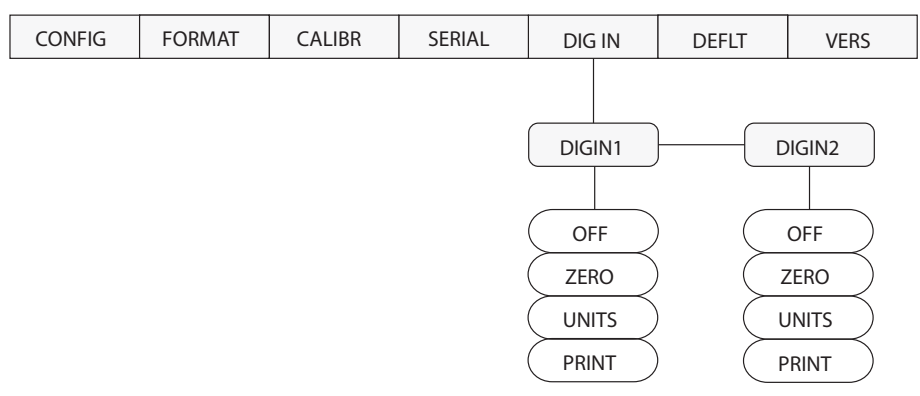

*Figure 3-10. Digital Input Menu*

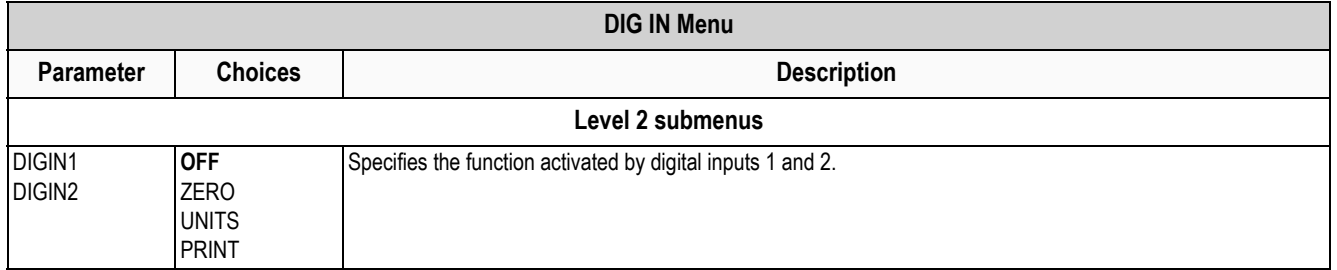

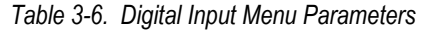

#### <span id="page-23-1"></span>**3.2.6 Default Menu**

The DEFLT menu is used to reset indicator configuration to the default values. There are no parameters associated with the DEFLT menu. From the DEFLT menu, press **ENTER** (**ZERO**) to move down to the *RESET* parameter. Press **ENTER** again to reset the indicator to the default configuration values or press **RIGHT** (**UNITS**) to cancel the indicator reset and return to the menu level above.

#### *NOTE: All load cell calibration settings are lost when the RESET function is performed.*

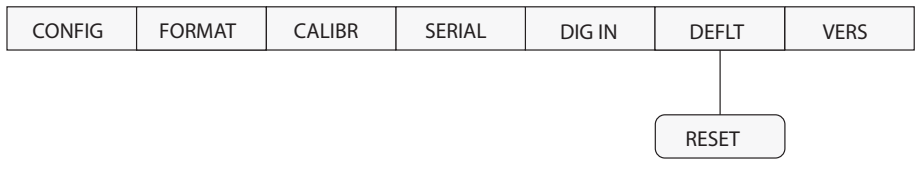

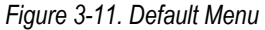

#### <span id="page-23-2"></span>**3.2.7 Version Menu**

The VERS menu is used to check the software version installed in the indicator. There are no parameters associated with the VERS menu: when selected, the indicator displays the installed software version number.

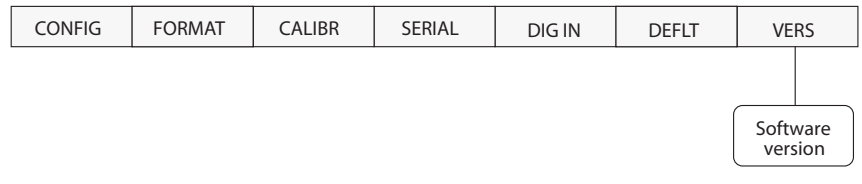

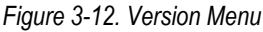

## <span id="page-24-2"></span><span id="page-24-0"></span>**4.0 Calibration**

The *IQ plus 210* can be calibrated using the front panel, EDP commands, or the Revolution™ configuration utility. Each method consists of the following steps:

- Zero calibration
- Entering the test weight value
- Span calibration
- Optional rezero calibration for test weights using hooks or chains.

The following sections describe the calibration procedure for each of the calibration methods.

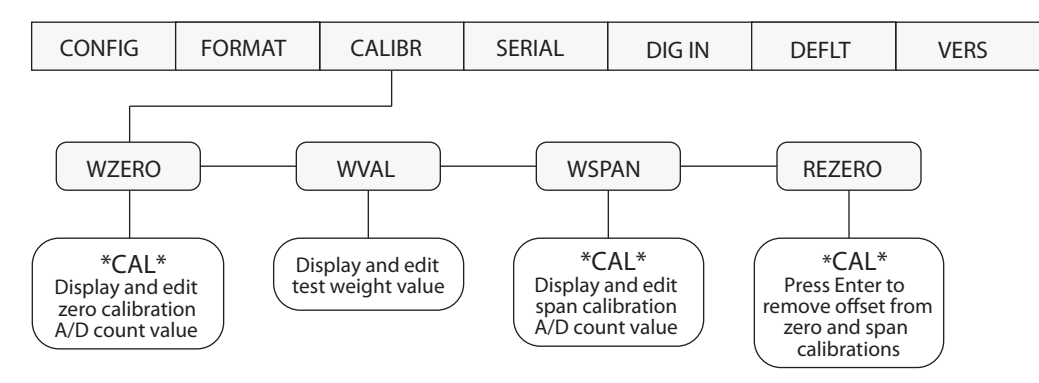

*Figure 4-1. Calibration (CALIBR) Menu*

## <span id="page-24-3"></span><span id="page-24-1"></span>**4.1 Front Panel Calibration**

To calibrate the indicator using the front panel, do the following:

- 1. Place the indicator in setup mode (display reads *CONFIG*) and remove all weight from the scale platform. If your test weights require hooks or chains, place the hooks or chains on the scale for zero calibration.
- 2. Press the **RIGHT** (**UNITS**) button until the display reads *CALIBR* (see [Figure 4-1\)](#page-24-3). Press **ENTER** (**ZERO**) to go to zero calibration (*WZERO*).
- 3. With *WZERO* displayed, press **ENTER** to calibrate zero. The indicator displays *°CAL°* while calibration is in progress. When complete, the A/D count for the zero calibration is displayed. Press **ENTER** again to save the zero calibration value and return to the *WZERO* prompt or use the procedure shown in [Figure 4-2 on page 20](#page-25-1) to edit the value. When done, press **RIGHT** to go to the *WVAL* prompt.
- 4. With *WVAL* displayed, press **ENTER** to show the test weight value. If the value is equal to the test weight you are using, press **ENTER** again to save the value and return to the *WVAL* prompt; if the value is incorrect, use the procedure shown in [Figure 4-2 on page 20](#page-25-1) to edit the value. When done, press **RIGHT** to go to the *WSPAN* prompt.

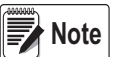

*When calibrating the indicator with LB/OZ as the primary unit, enter the WVAL value in ounces. For example, to calibrate a 5 lb scale using LB/OZ, enter 80 (5 lb x 16 oz/lb) as the WVAL value.*

5. With *WSPAN* displayed, place test weights on the scale then press **ENTER** to calibrate span. The indicator displays *°CAL°* while calibration is in progress. When complete, the A/D count for the span calibration is displayed. Press **ENTER** again to save the span calibration value and return to the *WSPAN* prompt or use the procedure shown in [Figure 4-2 on page 20](#page-25-1) to edit the value. When done, press **RIGHT** to go to the *REZERO* prompt.

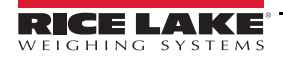

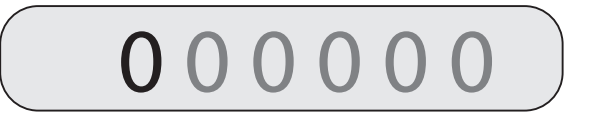

To edit numeric values, press the **UNITS (RIGHT)** button to select the leftmost digit. Each digit flashes when selected: Press **ZERO (ENTER)** to increment the value of the selected digit; press the **RIGHT** button to move right to the next digit.

Once the last digit has been edited, press **RIGHT** again and the digit stops flashing. Press **ENTER** to save the value entered and return to the menu level above, or press **RIGHT** to edit the value again, starting with the leftmost digit.

#### *Figure 4-2. Editing Procedure for Numeric Values*

- <span id="page-25-1"></span>6. The rezero function is used to remove a calibration offset when hooks or chains are used to hang the test weights.
	- If no other apparatus was used to hang the test weights during calibration, remove the test weights and press **RIGHT** to return to the CALIBR menu.
	- If hooks or chains were used during calibration, remove these and the test weights from the scale. With all weight removed, press **ENTER** to rezero the scale. This function adjusts the zero and span calibration values. The indicator displays *°CAL°* while the zero and span calibrations are adjusted. When complete, the adjusted A/D count for the zero calibration is displayed. Press **ENTER** again to save the rezero value and return to the *REZERO* prompt or use the procedure shown in [Figure 4-2](#page-25-1) to edit the value. When done, press **RIGHT** to return to the CALIBR menu.
- 7. Press the setup switch to exit setup mode.

## <span id="page-25-0"></span>**4.2 EDP Command Calibration**

To calibrate the indicator using EDP commands, the indicator EDP port must be connected to a terminal or personal computer. See [Section 5.0 on page 22](#page-27-5) for more information about using EDP commands. Once the indicator is connected to the sending device, do the following:

- 1. Place the indicator in setup mode (display reads *CONFIG*) and remove all weight from the scale platform. If your test weights require hooks or chains, place the hooks or chains on the scale for zero calibration.
- 2. Send the WZERO EDP command to calibrate zero. The indicator displays *°CAL°* while calibration is in progress.
- 3. Send the WVAL command to enter the test weight value in the following format:
	- WVAL=nnnnnn<CR>
- 4. Place test weights on scale equal to the specified WVAL.
- 5. Send the WSPAN EDP command to calibrate span. The indicator displays *°CAL°* while calibration is in progress.
- 6. To remove an offset value, clear all weight from the scale, including hooks or chains used to hang test weights, then send the REZERO EDP command. The indicator displays *°CAL°* while the zero and span calibrations are adjusted.
- 7. Send the KEXIT EDP command to exit setup mode.

## <span id="page-26-0"></span>**4.3 Revolution™ Calibration**

To calibrate the indicator using Revolution, the indicator must be in setup mode with the EDP port connected to a PC running the Revolution configuration utility. Use the following procedure to calibrate the indicator:

- 1. Select *Calibrate Indicator* from the Revolution main menu.
- 2. On the Weight Calibration display, select the indicator model (*IQ+210*) and communications port then click *OK*.
- 3. Revolution uploads calibration data from the indicator then presents the information in a display like that shown in [Figure 4-3](#page-26-1).
- 4. Enter the *Value of Test Weight* to be used for span calibration then click *OK*.
- 5. The Zero Calibration dialog box prompts you to remove all weight from the scale. Clear the scale and click *OK* to begin zero calibration.

**Note**

#### *NOTE: If your test weights require hooks or chains, place the hooks or chains on the scale for zero calibration.*

- 6. When zero calibration is complete, the Span Calibration dialog box prompts you to place test weights on the scale for span calibration. Place tests weights on the scale then click *OK*.
- 7. The Rezero dialog box prompts you to remove all weight, from the scale (including hooks or chains). Remove the weights then click *OK*.
- 8. When calibration is complete, the *New Settings* fields of the Weight Calibration display are filled in. Click *Exit* to save the new values and return to the Revolution main menu; to restore the previous calibration values, click *Restore Settings*.

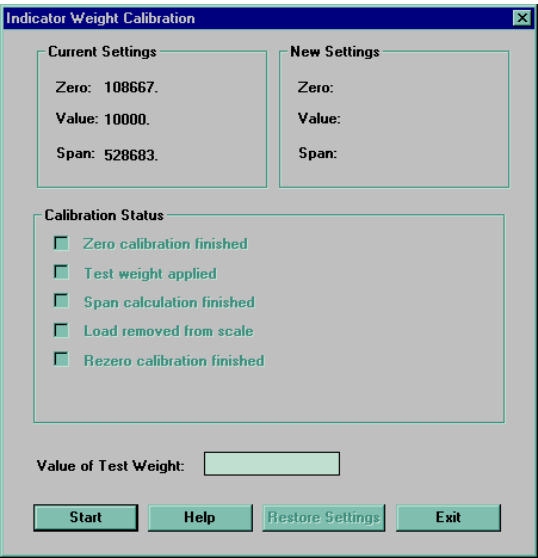

<span id="page-26-1"></span>*Figure 4-3. Revolution Calibration Display*

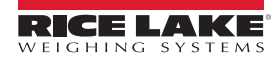

# <span id="page-27-5"></span><span id="page-27-0"></span>**5.0 EDP Commands**

The *IQ plus 210* indicator can be controlled by a personal computer or remote keyboard connected to the indicator serial port. Control is provided by a set of EDP commands that can simulate front panel key press functions, display and change setup parameters, and perform reporting functions. The EDP port provides the capability to print configuration data or to save that data to an attached personal computer. This section describes the EDP command set and procedures for saving and transferring data using the serial port.

## <span id="page-27-1"></span>**5.1 The EDP Command Set**

The EDP command set can be divided into five groups: key press commands, reporting commands, the RESETCONFIGURATION special function command, parameter setting commands, and transmit weight data commands.

When the indicator processes an EDP command, it responds with the message *OK*. The *OK* response verifies that the command was received and has been executed. If the command is unrecognized or cannot be executed, the indicator responds with *??*.

The following sections list the commands and command syntax used for each of these groups.

#### <span id="page-27-2"></span>**5.1.1 Key Press Commands**

Key press EDP commands (see [Table 5-1](#page-27-6)) simulate pressing the buttons on the front panel of the indicator.

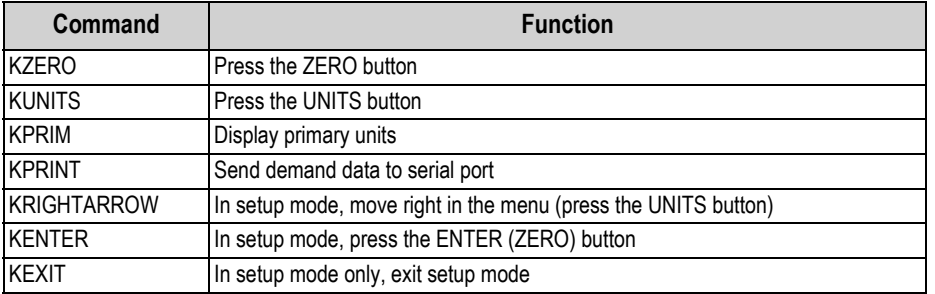

*Table 5-1. EDP Key Press Commands*

#### <span id="page-27-6"></span><span id="page-27-3"></span>**5.1.2 Reporting Commands**

Reporting commands (see [Table 5-2](#page-27-7)) send specific information to the EDP port. These commands can be used in both setup mode and normal mode.

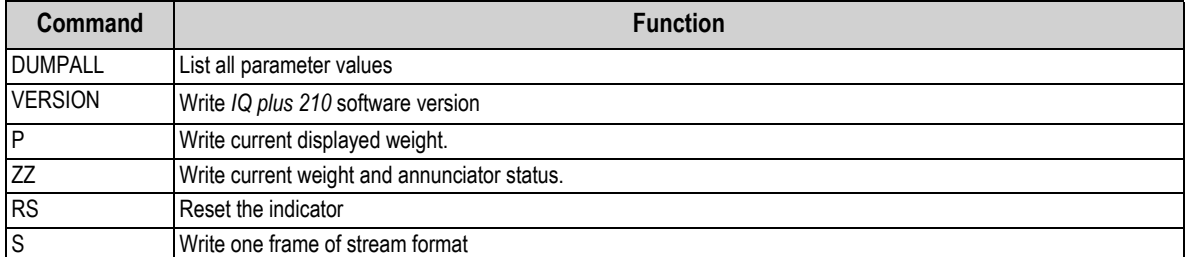

*Table 5-2. EDP Reporting Commands*

#### <span id="page-27-7"></span><span id="page-27-4"></span>**5.1.3 The RESETCONFIGURATION Command**

The RESETCONFIGURATION command can be used to restore all configuration parameters to their default values.

This command is equivalent to using the RESET function on the DEFLT menu.

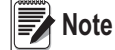

 *All load cell calibration settings are lost when the RESETCONFIGURATION command is run.*

#### <span id="page-28-0"></span>**5.1.4 Parameter Setting Commands**

Parameter setting commands allow display or change to the value for a configuration parameters (Tables [5-3](#page-28-1) through [5-8](#page-29-4)).

- Current configuration parameter settings can be displayed in either setup mode or normal mode using the following syntax: *command<ENTER>*
- Most parameters can only be changed in setup mode. Use the following command syntax when changing parameter values: *command=value<ENTER>*

where **value** is a number or a parameter value. Use no spaces before or after the equal (=) sign. If you type an incorrect command or value, the display reads *??*. Changes to the parameters are saved as they are entered but typically do not take effect until you exit setup mode.

For example, to set the motion band parameter to 5, type the following: *MOTBAND=5D<ENTER>*

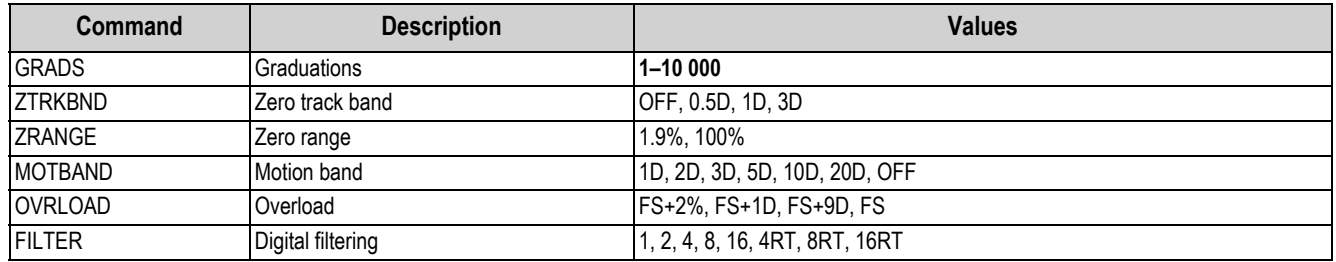

#### *Table 5-3. CONFIG EDP Commands*

<span id="page-28-1"></span>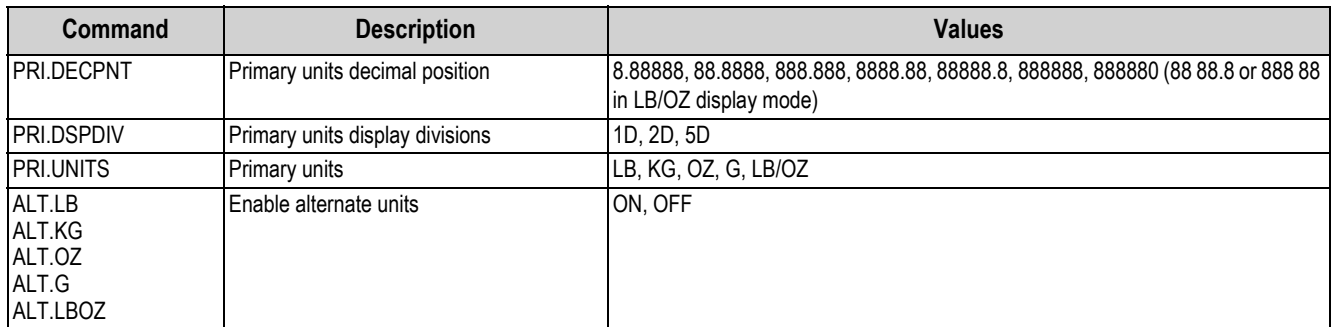

#### *Table 5-4. FORMAT EDP Commands*

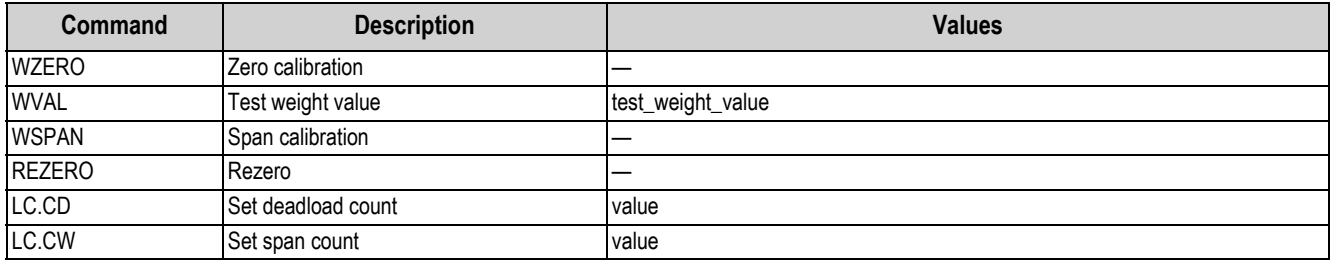

#### *Table 5-5. CALIBR EDP Commands*

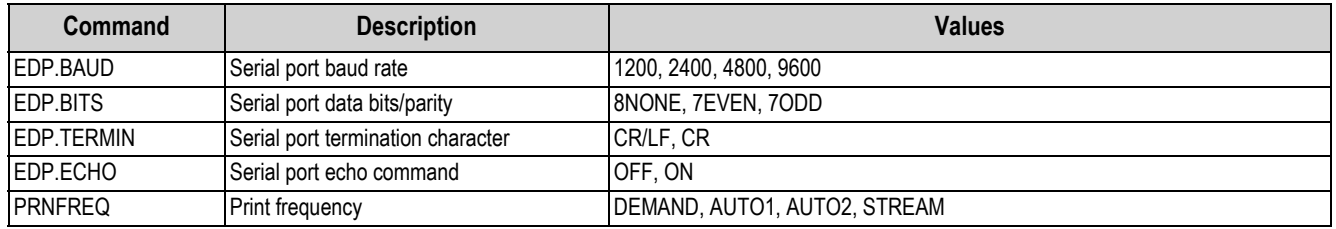

*Table 5-6. SERIAL EDP Commands*

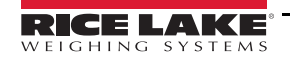

| Command                      | <b>Description</b>     | <b>Values</b>                  |
|------------------------------|------------------------|--------------------------------|
| DIGIN1<br>DIGIN <sub>2</sub> | Digital input function | <b>OFF, ZERO, UNITS, PRINT</b> |

*Table 5-7. DIG IN EDP Commands*

#### <span id="page-29-0"></span>**5.1.5 Normal Mode Commands**

The serial transmit weight data commands (see [Table 5-8](#page-29-4)) transmit data to the serial port on demand. The transmit weight data commands are valid only in normal operating mode.

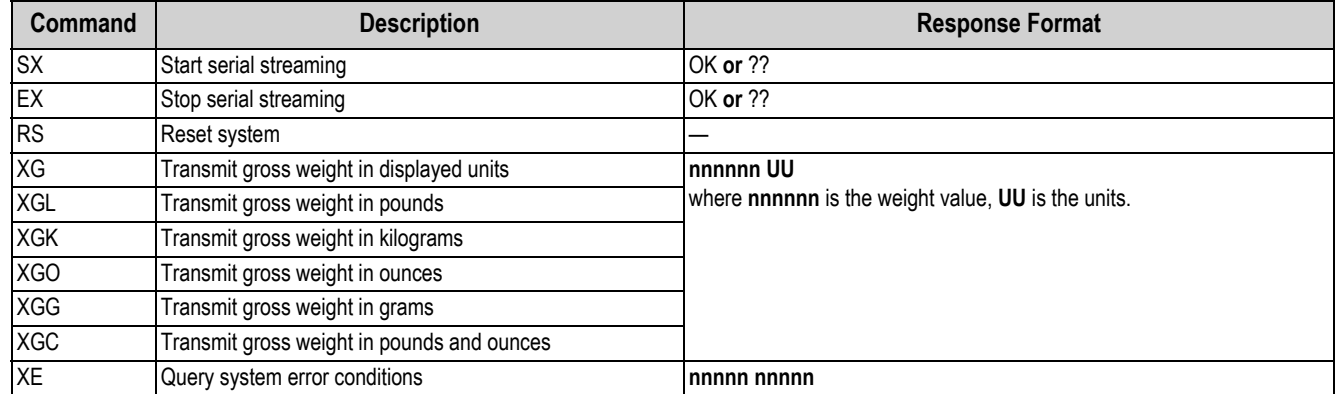

*Table 5-8. Normal Mode EDP Commands*

## <span id="page-29-4"></span><span id="page-29-1"></span>**5.2 Saving and Transferring Data**

Connecting a personal computer to the *IQ plus 210* EDP port allows you to save indicator configuration data to the PC or to download configuration data from the PC to an indicator. The following sections describe the procedures for these save and transfer operations.

#### <span id="page-29-2"></span>**5.2.1 Saving Indicator Data to a Personal Computer**

Configuration data can be saved to a personal computer connected to the EDP port. The PC must be running a communications program such as PROCOMMPLUS®.

When configuring the indicator, ensure that the values set for the BAUD and BITS parameters on the SERIAL menu match the baud rate, bits, and parity settings configured for the serial port on the PC.

To save all configuration data, send the DUMPALL EDP command to the indicator. The *IQ plus 210* responds by sending all configuration parameters to the PC as ASCII-formatted text.

#### <span id="page-29-3"></span>**5.2.2 Downloading Configuration Data from PC to Indicator**

Configuration data saved on a PC or floppy disk can be downloaded from the PC to an indicator. This procedure is useful when a number of indicators with similar configurations are set up or when an indicator is replaced.

To download configuration data, connect the PC to the EDP port as described in [Section 5.2.1.](#page-29-2) Place the indicator in setup mode and use the PC communications software to send the saved configuration data to the indicator. When transfer is complete, calibrate the indicator as described in [Section 4.0 on page 19](#page-24-2).

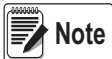

*Calibration settings are included in the configuration data downloaded to the indicator. If the receiving indicator is a direct replacement for another IQ plus 210 and the attached scale is not changed, recalibration is not required.*

*When downloading configurations that include changed serial communications settings, edit the data file to place the serial communications changes at the end of the file. Communication between the PC and indicator will be lost once the indicator receives settings for baud rate (BAUD parameter) or data bits and parity (BITS parameter) that do not match those configured for the PC.* 

# <span id="page-30-0"></span>**6.0 Appendix**

## <span id="page-30-1"></span>**6.1 Error Messages**

The IQ plus 210 indicator provides a number of error messages. When an error occurs, the message is shown on the indicator LED display. Error conditions can also be checked remotely by using the XE EDP command as described in [Section 6.1.2](#page-30-3).

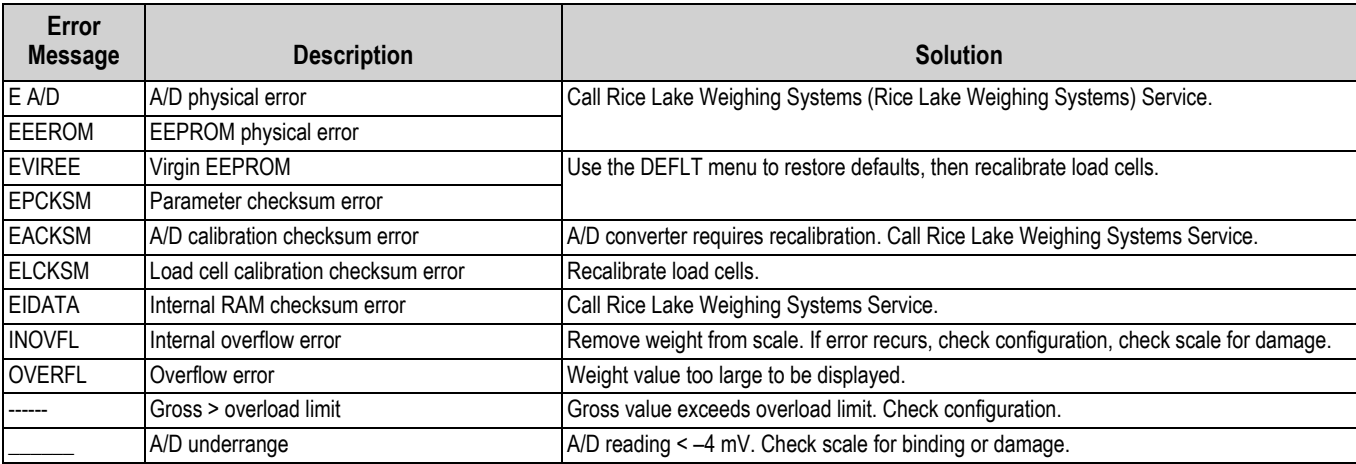

*Table 6-1. IQ plus 210 Error Messages*

#### <span id="page-30-4"></span><span id="page-30-2"></span>**6.1.1 Displayed Error Messages**

The IQ plus 210 provides a number of front panel error messages to assist in problem diagnosis. [Table 6-1](#page-30-4) lists these messages and their meanings.

#### <span id="page-30-3"></span>**6.1.2 Using the XE EDP Command**

The XE EDP command can be used to remotely query the IQ plus 210 for the error conditions shown on the front panel. The XE command returns two 5-digit numbers in the format:

#### *xxxxx yyyyy*

where *xxxxx* contains a decimal representation of any existing error conditions as described in Table 6-2.

If more than one error condition exists, the number returned is the sum of the values representing the error conditions. For example, if the XE command returns the number 528, this value represents the sum of an A/D physical error (512) and an A/D calibration checksum error (16).

The second number returned (*yyyyy*) uses the same bit assignments as shown in Table 6-2 to indicate whether the test for the error condition was run. For example, the value *yyyyy* = 51807 represents the decimal equivalent of the binary value 1100 1110 0111 1111. Using the bit assignments in [Table 6-2,](#page-30-5) this value indicates all tests were run.

| <b>Error Code</b> | <b>Description</b>                   | <b>Binary Value</b> |  |  |  |  |
|-------------------|--------------------------------------|---------------------|--|--|--|--|
| 0                 | No error                             | 0000 0000 0000 0000 |  |  |  |  |
| 1                 | EEPROM physical error                | 0000 0000 0000 0001 |  |  |  |  |
| $\overline{2}$    | Virgin EEPROM                        | 0000 0000 0000 0010 |  |  |  |  |
| 4                 | Parameter checksum error             | 0000 0000 0000 0100 |  |  |  |  |
| 8                 | Load cell calibration checksum error | 0000 0000 0000 1000 |  |  |  |  |
| 16                | A/D calibration checksum error       | 0000 0000 0001 0000 |  |  |  |  |
| 32                | not assigned                         | 0000 0000 0010 0000 |  |  |  |  |
| 64                | Internal RAM checksum error          | 0000 0000 0100 0000 |  |  |  |  |
| 128               | not assigned                         | 0000 0000 1000 0000 |  |  |  |  |
| 256               | not assigned                         | 0000 0001 0000 0000 |  |  |  |  |
| 512               | A/D physical error                   | 0000 0010 0000 0000 |  |  |  |  |

<span id="page-30-5"></span>*Table 6-2. Error Codes Returned on XE Command*

| <b>Error Code</b> | <b>Description</b>      | <b>Binary Value</b> |
|-------------------|-------------------------|---------------------|
| 1024              | not assigned            | 0000 0100 0000 0000 |
| 2048              | Internal overflow error | 0000 1000 0000 0000 |
| 4096              | not assigned            | 0001 0000 0000 0000 |
| 8192              | not assigned            | 0010 0000 0000 0000 |
| 16384             | A/D underrange          | 0100 0000 0000 0000 |
| 32768             | Gross > overload limit  | 1000 0000 0000 0000 |

*Table 6-2. Error Codes Returned on XE Command (Continued)*

### <span id="page-31-0"></span>**6.2 Status Messages**

Two EDP commands, P and ZZ, can be used to provide status about the indicator. These commands are described in the following sections.

#### <span id="page-31-1"></span>**6.2.1 Using the P EDP Command**

The P EDP command returns the current displayed weight value to the EDP port. If the indicator is in an under range or overload condition, the weight value is replaced with *&&&&&&* (overload) or *::::::* (under range).

#### <span id="page-31-2"></span>**6.2.2 Using the ZZ EDP Command**

The ZZ EDP command can be used to remotely query which annunciators are currently displayed on the indicator front panel. The ZZ command returns the currently displayed weight and a decimal number representing the LED annunciators currently lit. The format of the returned data is:

#### wwwwww zzz

where wwwww is the current displayed weight,  $zzz$  is the annunciator status value (see [Table 6-3\)](#page-31-3). If more than one annunciator is lit, the second number returned is the sum of the values representing the active annunciators. For example, if the annunciator status value returned on the ZZ command is 136, the center of zero and lb annunciators are lit: 136 represents the sum of the values for the center of zero annunciator (128) and the lb annunciator (8).

| <b>Decimal Value</b> | Annunciator     |  |  |  |
|----------------------|-----------------|--|--|--|
|                      | <b>Reserved</b> |  |  |  |
|                      | Negative value  |  |  |  |
|                      | 0Z              |  |  |  |
|                      | lb              |  |  |  |
| 16                   | q               |  |  |  |
| 32                   |                 |  |  |  |

<span id="page-31-3"></span>*Table 6-3. Status Codes Returned on the ZZ Command*

## <span id="page-32-2"></span><span id="page-32-0"></span>**6.3 Continuous Output (Stream) Format**

Figure 6-1 shows the continuous output format sent to the IQ plus 210 EDP or printer port when the STREAM parameter (SERIAL menu) is set to either EDP or PRN.

| $<$ STX $>$                                                                                                    |  | $<$ POL $>$ |  | <wwwwwww></wwwwwww>                                                                              | $<$ UNIT $>$ |             |                          |                                                                       | $\langle$ G> $\vert$ $\langle$ S> $\vert$ $\langle$ TERM> |                        |
|----------------------------------------------------------------------------------------------------|--|-------------|--|--------------------------------------------------------------------------------------------------|--------------|-------------|--------------------------|-----------------------------------------------------------------------|-----------------------------------------------------------|------------------------|
| ASCII <sub>02</sub><br>(decimal)                                                                                                    |  |             |  |                                                                                                  |              | $G = Gross$ |                          |                                                                       | $<$ CR $>$ $<$ LF $>$<br>or $<$ CR $>$                    |                        |
| Polarity:<br>$<$ Space $>$ = Positive<br>$\langle - \rangle$ = Negative<br>$\langle \wedge \rangle$ = Overload<br>$\langle \rangle$ = Underrange                                                         |  |             |  | $L =$ pounds<br>$K = kilogram$<br>$G =$ grams<br>$Q = \text{ounces}$<br>$<$ space $>$ = $lb$ /oz |              |             | Status:<br>$I = Invalid$ | ASCII 13, 10<br>(decimal)<br>$<$ space $>$ = valid<br>$M = In motion$ |                                                           |                        |
| Weight data: 7 digits, right-justified, with<br>decimal point, leading zero suppression.<br>$Overload = \wedge \wedge \wedge \wedge \wedge \wedge$<br>$Underrange = [][][]$<br>Display overflow = OVERFL |  |             |  |                                                                                                  |              |             |                          |                                                                       |                                                           | $O = Over/under range$ |

*Figure 6-1. Continuous Output Data Format*

## <span id="page-32-1"></span>**6.4 Cable Specifications**

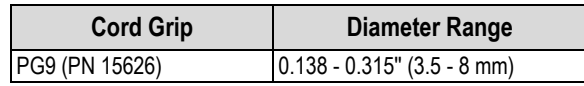

*Table 6-4. Cord Grip Specifications*

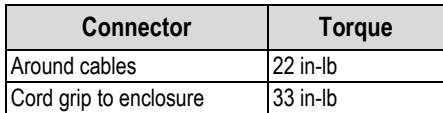

*Table 6-5. Cord Grip Torque Specifications*

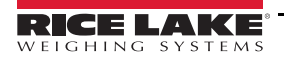

### <span id="page-33-0"></span>**6.5 Specifications IQ plus 210 Indicator**

#### **Power**

Line Voltages 115 or 230 VAC Frequency 50 or 60 Hz

Fusing

Power Consumption 70 mA @ 115 VAC (8W) 35 mA @ 230 VAC (8W) 115 VAC 2 x 200 mA TR5 subminiature fuses Wickmann Time-Lag 19374 Series UL Listed, CSA Certified 230 VAC 2 x 100 mA TR5 subminiature fuses Wickmann Time-Lag 19372 Series UL

Recognized, VDE Approved

## **Analog Specifications**

Full Scale Input Signal Up to 35 mV Excitation Voltage  $10 \pm 0.25$  VDC,

Analog Signal Analog Signal

Input Impedance 200 MΩ, typical Display Resolution 10 000 dd Common Mode

4 x 350Ω load cells Input Range 0.6 mV/V – 4.5 mV/V Sensitivity 0.3 µV/graduation minimum, 1.5 µV/grad recommended Input Sensitivity 155 nV per internal count System Linearity Within 0.01% of full scale Calibration Method Software, constants stored in EEPROM Voltage  $-1.05$  to +0.95 V, referred to earth RFI Protection Signal, excitation, and sense lines protected by capacitor bypass

#### **Digital Specifications**

Digital Inputs 2 inputs, TTL or switch closure, active-low Digital Filter Software selectable

#### **Serial Communications**

Serial Port Full duplex RS-232; 9600, 4800, 2400, 1200 bps; 7 or 8 data bits; even, odd, or no parity

#### **Operator Interface**

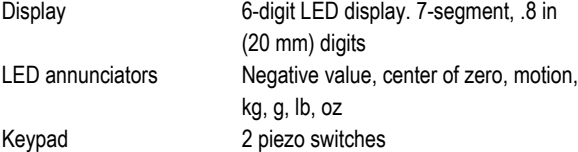

#### **Environmental**

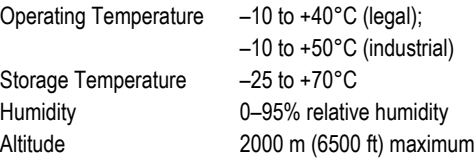

#### **Enclosure**

Enclosure Dimensions 9.5 in x 6 in x 2.75 in

24 cm x 15 cm x 7 cm Weight 6.1 lb (2.8 Kg) Rating/Material NEMA 4X indoor use only, stainless steel

#### **Approvals**

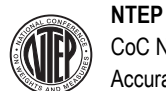

CoC Number 00-045 Accuracy Class III/III L

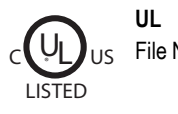

File Number E151461

#### **Measurement Canada Approved**

Approval AM-5374 Accuracy Class III/III HD

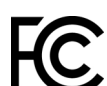

The IQ210 complies with Part 15 of the FCC Rules. Operation is subject to the following conditions:

• This device may not cause harmful interference.

This device must accept any interference received, including interference that may cause undesired operation.

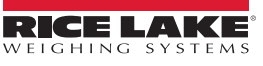

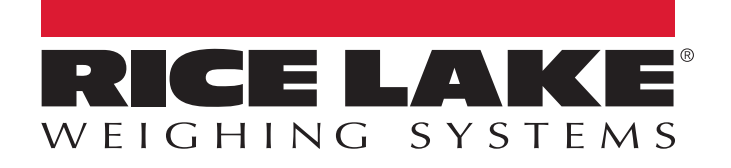

© Rice Lake Weighing Systems Specifications subject to change without notice.

230 W. Coleman St. • Rice Lake, WI 54868 • USA U.S. 800-472-6703 • Canada/Mexico 800-321-6703 • International 715-234-9171 • Europe +31 (0)26 472 1319

September 21, 2022 **www.ricelake.com PN 64640 Rev C**